# Complete Dynamics

Webbläsarutgåva

## för macOS

*Version 24.12*

## **Om den här handboken**

## **Är det här rätt handbok för dig?**

Complete Dynamics-dokumentationen finns i ett stort antal varianter.

Vi har olika manualer för olika programkonfigurationer.

- Programutgåva: Browser, Practitioner eller Master.
- Datortyp: Apple OS-X, Windows, iPad, iPhone, Android.
- Olika internationella språk.

Rätt manual är anpassad exakt till din situation.

Om du tror att du inte läser den perfekta manualen kan du gå till vår webbplats *www.completedynamics.com*, avsnittet *Dokumentation*, och ladda ner manualen där.

## **Översättningar**

När vi släpper en ny version av *Complete Dynamics* ser vi till att den engelska manualen är uppdaterad. Översättningar av texter som har ändrats kan ta lite extra tid.

De delar av handboken som ännu inte är översatta visar den engelska originaltexten, tryckt på samma sätt som denna text.

## **Välkommen**

Välkommen till *Complete Dynamics* - Browser Edition.

Programvaran *Complete Dynamics* ger dig den ultimata upplevelsen av datorbaserad läsning och studier av *Complete Repertory*. Bland homeopatiker är *Complete Repertory* känt över hela världen för sin fullständighet, noggrannhet och täckning av originalkällor.

Programvaran är tillgänglig för Apple macOS ®, Microsoft Windows ®, Linux ®, Apple iOS ®, Android ®.

Med *webbläsarutgåvan* kan du läsa och studera hela *Complete Repertory* gratis.

De här sidorna är avsedda att hjälpa dig att hitta rätt i programmet. Vi föreslår att du börjar med avsnittet *Kom igång*, som ger dig en översikt över möjligheterna.

Vi hoppas verkligen att *Complete Dynamics* kommer att berika ditt homeopatiska liv, oavsett om du är professionell utövare, student, lärare eller forskare.

Utvecklingsteamet för *Complete Dynamics*.

## **Komma igång**

## **Intuitiv design**

Complete Dynamics är utformad för att kunna användas intuitivt av dem som har en professionell bakgrund inom homeopati. Vissa funktioner i programmet kan användas mycket effektivare om du lär dig några knep. Detta gäller särskilt när du använder fältet *Hoppa till* och fältet *Hitta*. Läs bara hjälpavsnitten om dessa ämnen för att lära dig mer om deras kraftfulla möjligheter. Det är värt några minuter av din tid...

### **Använda musen**

Datormusen eller styrplattan kan användas för att snabbt utföra vanliga uppgifter eller hämta information.

När muspekaren ändrar form till en liten hand , kan du klicka för att utföra någon åtgärd på det objekt som muspekaren befinner sig på. Till exempel: om du klickar på en referens kommer du direkt till den rubrik som det hänvisas till.

I vissa situationer kan dubbelklickning användas för att få detaljerad information om det objekt man klickat på. Till exempel:

dubbelklicka på en förkortning av ett läkemedel i boken för att öppna en dialogruta med detaljerad information.

Rullhjulet används för att snabbt flytta mellan rubrikerna i boken. Om musen eller styrplattan har stöd för horisontell rullning används den här funktionen för att snabbt bläddra genom boksidorna.

## **Använda tangentbordet**

Tangentbordet kan användas för att snabbt komma åt de vanligaste funktionerna, vilket minskar behovet av att växla mellan mus och tangentbord.

Du kan använda tangentbordet för att snabbt navigera i boken eller komma åt menyalternativ via kortkommandon. Om du öppnar menyn ser du tangentbordsgenvägarna som visas vid sidan av menyalternativen. En översikt över tangentbordsgenvägar finns i *Tangentbordsgenvägar*.

### **Popup-menyer**

I många situationer ger popup-menyer snabb tillgång till funktioner. Högerklicka bara så öppnas menyn (Mac: ctrl-klicka). Exempel:

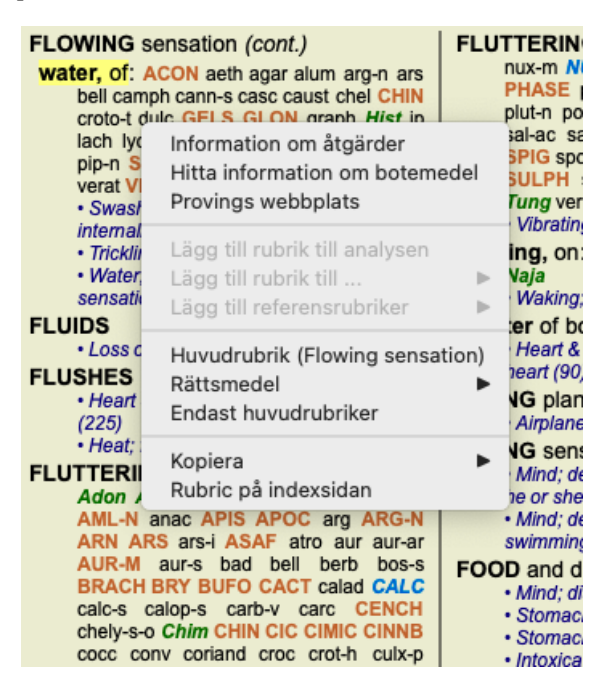

## **Indexflikar**

Huvudmodulerna i *Complete Dynamics* är tillgängliga via så kallade indexflikar. Du aktiverar modulen genom att klicka på fliken, välja den från menyn (*Visa* ) eller med en kortkommando.

I *Browser-utgåvan* är dessa *Index*, *Book* och *Find*.

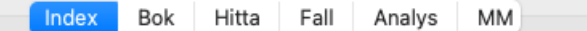

Modulen *Index* ger snabb tillgång till bokens kapitel, både i text och grafiskt format. Se hjälpavsnittet *Indexmodul* för mer information. Modulen *Book* visar repertoaren. Du kan läsa den som en tryckt bok, men också se den i mer komprimerad form. Se hjälpavsnittet *Bokmodul* för mer information.

Modulen *Find* erbjuder kraftfulla funktioner för att hitta rubriker och åtgärder i boken. Se hjälpavsnittet *Hitta modul* för mer information.

## **Knappfältet**

Överst på skärmen finns ett knappfält som ger snabb åtkomst till vanliga funktioner.

- A A A  $\blacksquare$  4  $\triangleright$   $\uparrow$   $\downarrow$   $\leftrightarrow$   $\leftrightarrow$   $\uparrow$   $\rightarrow$   $\uparrow$   $\rightarrow$   $\uparrow$   $\downarrow$   $\uparrow$   $\downarrow$   $\down$ 

Klicka på en knapp för att aktivera funktionen, flytta musen över den för att få en kort beskrivning av vad den gör.

## **Licens**

## **Hur man köper en licens**

Om du vill köpa en av våra kommersiella licenser kan du gå direkt till vår webbshop via menyalternativen:

- för en licens för *Practioner Edition*. (Menyalternativ *Hjälp / Köp licens*).
- för en översatt version av *Complete Repertory*. (Menyalternativ *Hjälp / Köp en översättning av Complete Repertory*).

Betalningar kan göras säkert och enkelt med *PayPal*, med ditt kreditkort eller via banköverföring (alternativen varierar beroende på land).

När du har beställt skickas din licensinformation och din faktura till dig via e-post.

### **Licenser och priser**

Kommersiella licenser för *Complete Dynamics* kan köpas på abonnemangsbasis.

Du kan prenumerera för en kortare period, till exempel en månad, eller för längre perioder. Ju längre period du köper, desto mer attraktivt blir priset.

I din prenumeration ingår:

- **Obegränsad användning av** *Complete Dynamics* på en enda dator. Använder du en dator både hemma och på träningen eller har du en extra bärbar dator? Inga problem, det ingår i priset. (se avsnitt *Ytterligare licenser* nedan).
- **Gratis uppgraderingar** av programvaran. Vi lägger kontinuerligt till nya funktioner. Inga extra kostnader, det ingår i priset.
- **Gratis uppgraderingar** av *Complete Repertory*. Närhelst en ny utgåva av *Complete Repertory* är tillgänglig är du den första att få  $\bullet$ den utan extra kostnader.
- **Gratis teknisk support**. Vi anser att programvara ska vara problemfri. Detta innebär att vår tekniska support är bättre än vad du  $\bullet$ har upplevt hos andra företag. Vi lyssnar på dig och löser verkligen dina problem. På nolltid och utan kostnad. Observera dock att vår support inte omfattar stöd för ditt operativsystem, t.ex. Windows. Vi stöder vår programvara, men låt Microsoft stödja sin egen. Jag är ledsen för det.

## **Vilken Edition behöver jag?**

Det beror på dina behov om du behöver den kostnadsfria *Browser Edition*, eller den betalda *Practitioner Edition* eller *Master Edition*.

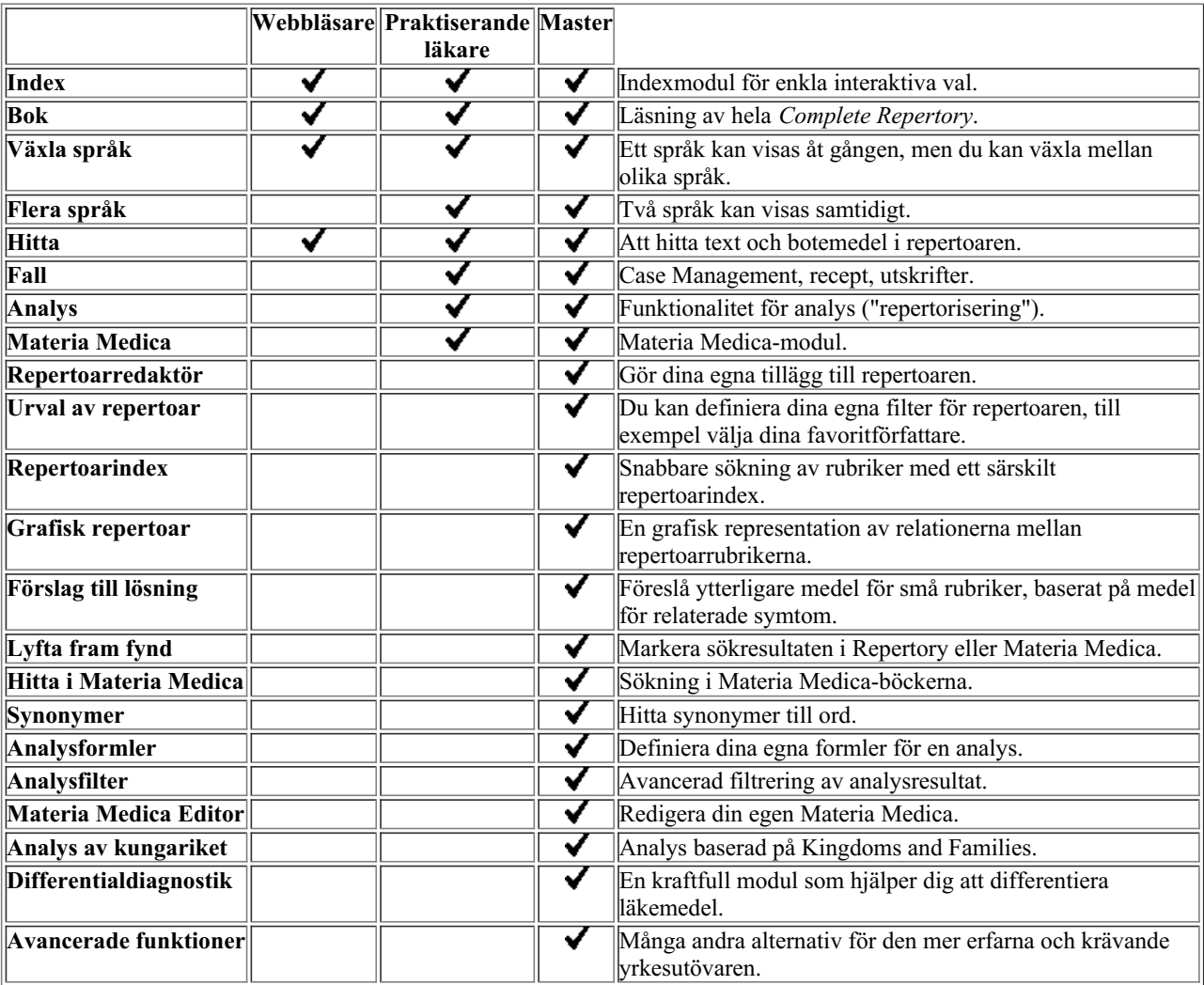

### **Priser**

För licenspriser, besök vår webbplats *www.completedynamics.com*, avsnittet *Prissättning*.

## **Ytterligare licenser**

Du har rätt att använda *Complete Dynamics* på fler än en dator som du äger.

När du har köpt en licens kan vi skicka ytterligare licenser till dina andra datorer. För detta behöver vi licensnumren för dina andra datorer. Du hittar licensnumret i dialogrutan *Menu / Help / User and license* på den andra datorn. Skicka oss bara det extra licensnumret/numren så skickar vi dig ytterligare licensinformation via e-post. Du kan kontakta oss via menyn *Meny / Hjälp / Allmän feedback*.

Vissa begränsningar gäller. Du har rätt att använda din licens på:

- en dator i din praktik,
- en dator hemma,
- en bärbar dator.

Om din situation är annorlunda kan du kontakta oss så får du en lösning.

Din licens är personlig och kan endast användas av dig själv, din personal eller familjemedlemmar som arbetar för dig.

## **Indexmodul**

## **Öppna indexmodulen**

Gå till indexmodulen genom att klicka på fliken *Index*. (Menyalternativ *Visa / Index*, ⌘*-I*).

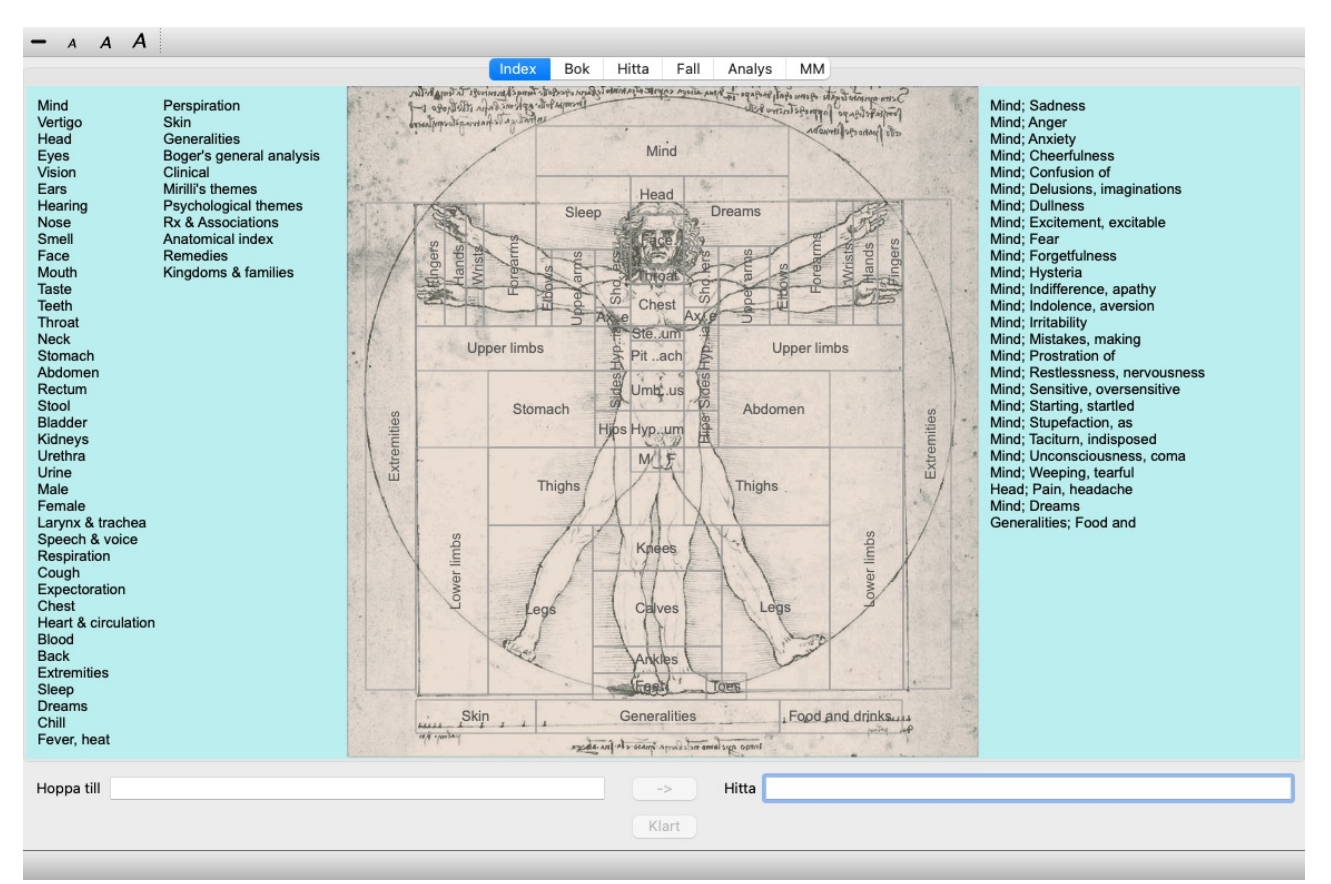

## **Användning av indexmodulen**

Indexmodulen ger snabb tillgång till repertoarens innehåll.

Den är indelad i tre områden:

- på vänster sida finns ett index över repertoarkapitlen,
- den mellersta delen är ett grafiskt index,
- på den högra sidan finns ett snabbindex över vanliga rubriker.

Flytta musen över texten eller bilderna. När ett val kan göras ändras markören till en hand . Klicka bara på ett objekt för att utföra åtgärden.

### **Användning av flera repertoarer**

Om du har en licens för ytterligare repertoarer kommer indexet till repertoarkapitlen också att visa namnet på repertoaren.

Complete Repertory (...)

När du klickar på namnet på repertoaren väljer den nästa repertoar och visar dess kapitel. Den har också en popup-meny där du kan välja ett av de tillgängliga repertorierna.

## **Bokmodul**

## **Öppna bokmodulen**

Gå till bokmodulen genom att klicka på fliken *Book*. (Menyalternativ *Visa / Bok*, ⌘*-B*). I följande exempel öppnas boken på rubriken *Mind; Anxiety; flushes of heat, med*.

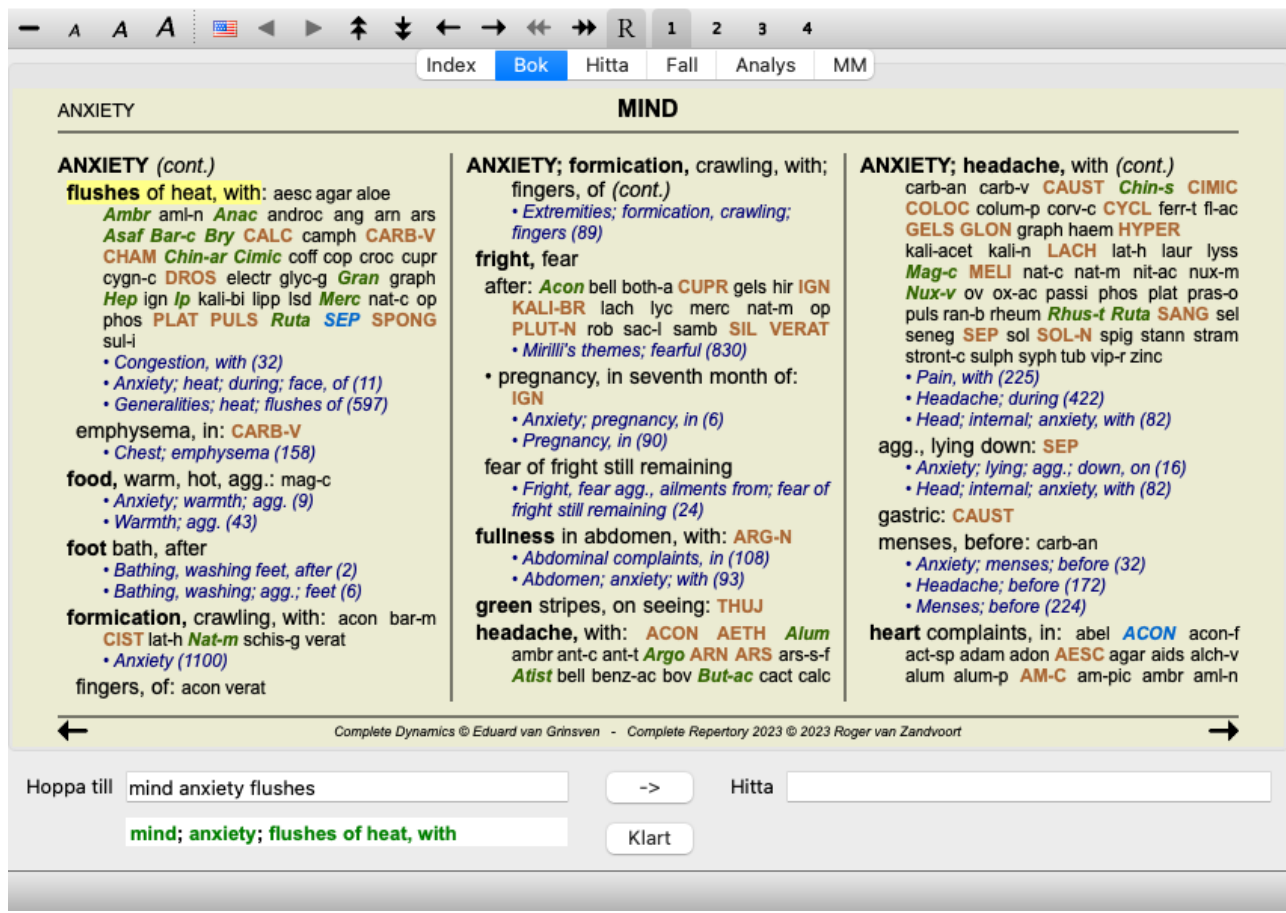

Boklayouten justeras automatiskt när du ändrar storleken på fönstret. När du gör fönstret större visas boken i en estetisk dubbelsidig layout:

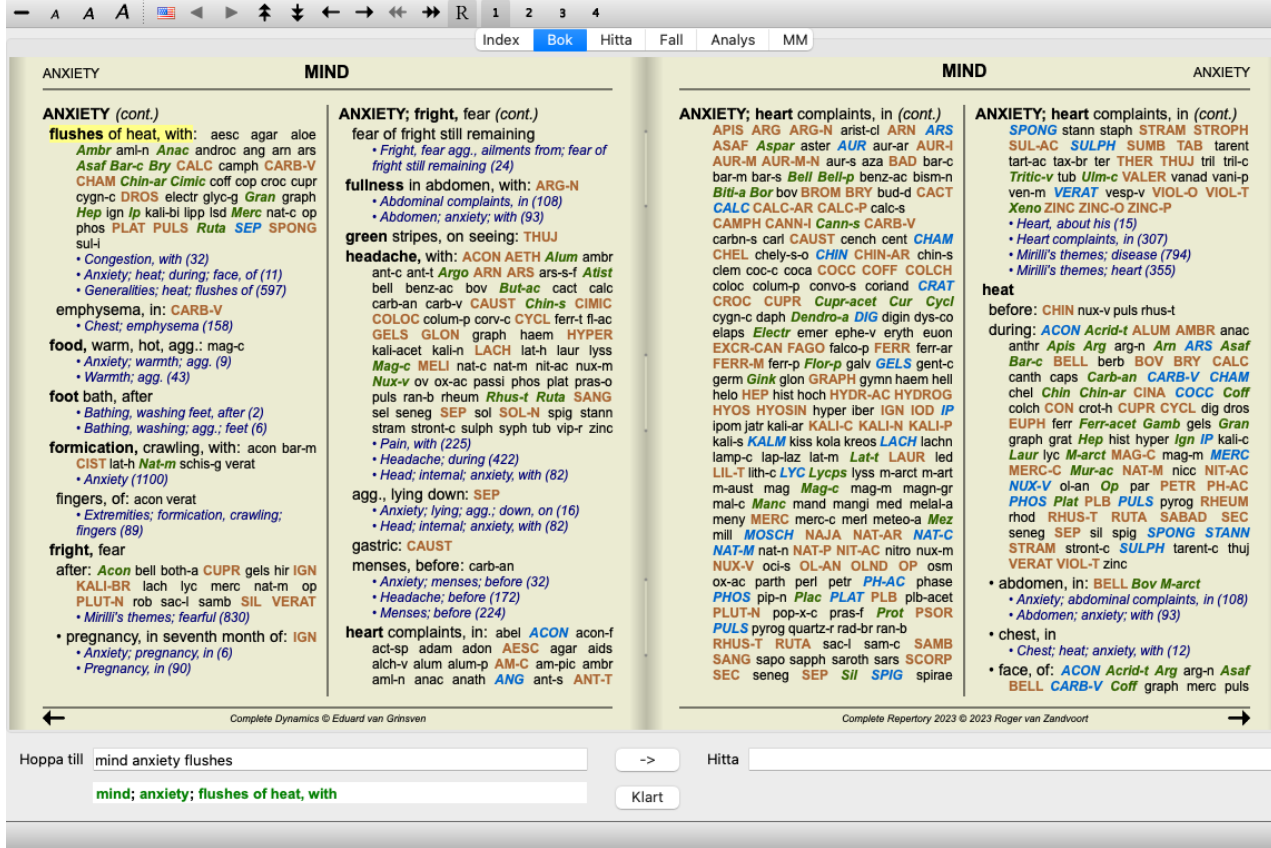

#### **Rättsmedel och referenser**

En rubrik visar texten, följt av åtgärder och referenser.

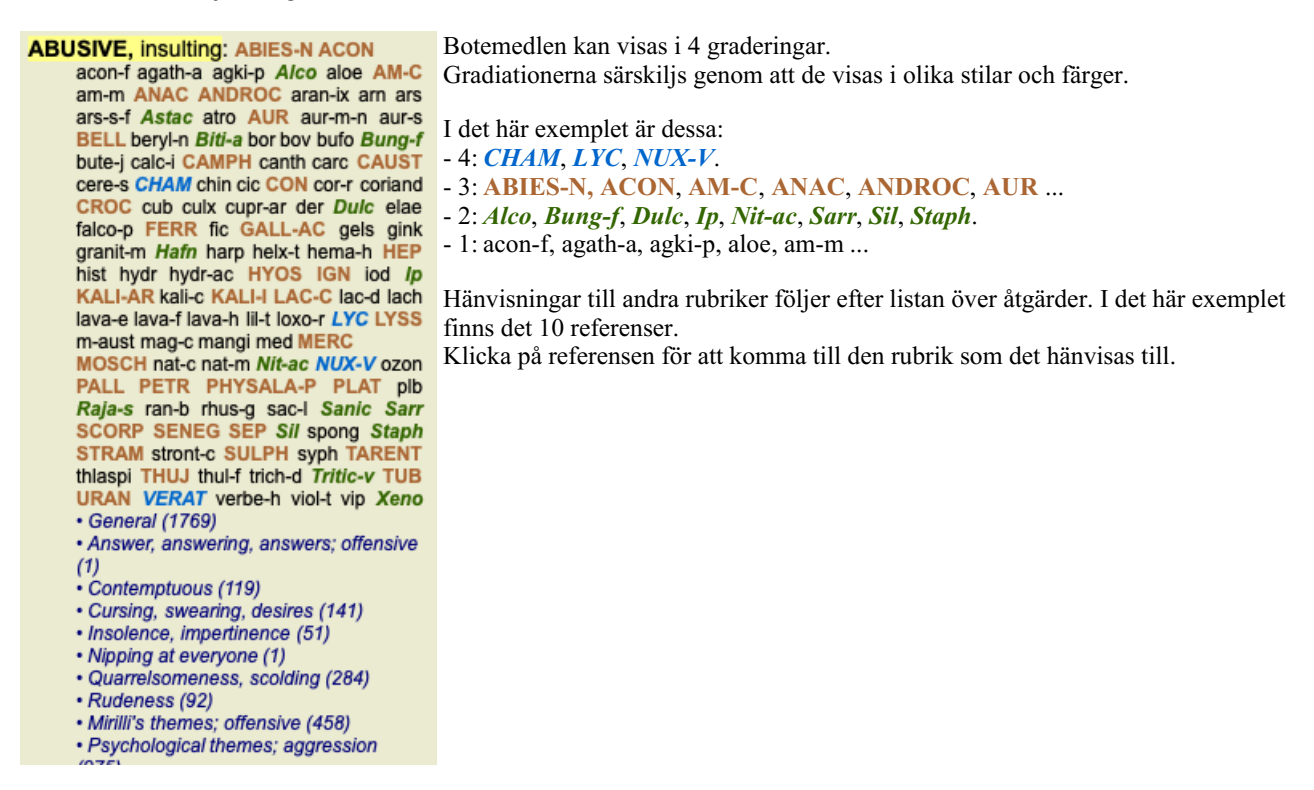

### **Fullständig eller kompakt vy**

#### **Gömma åtgärder och referenser**

I den kompakta vyn visas endast rubriker med det antal läkemedel som de innehåller, vilket gör att läkemedlen döljs för att utnyttja det tillgängliga skärmutrymmet på bästa sätt. (Menyalternativ *Visa / Rättsmedel / Visa åtgärder*, verktygsfältsknapp ). Använd mellanslagstangenten för att växla mellan full visning och kompakt visning.

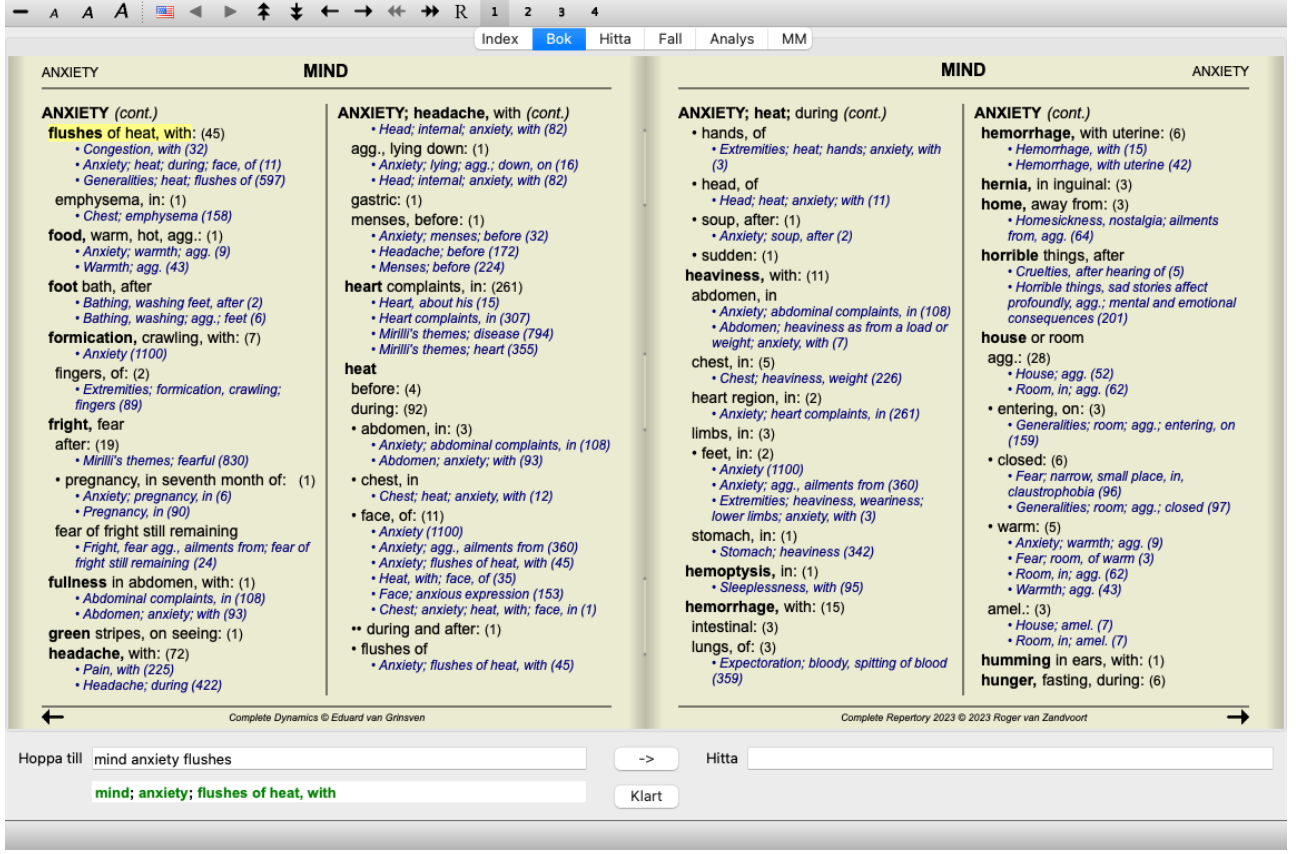

När du trycker på mellanslagstangenten två gånger döljs också referenserna och endast rubriknamnen visas. För att dölja eller visa alla botemedel och referenser dubbelklickar du på ett vitt utrymme på sidan. Du kan också dubbelklicka på en rubric-etikett.

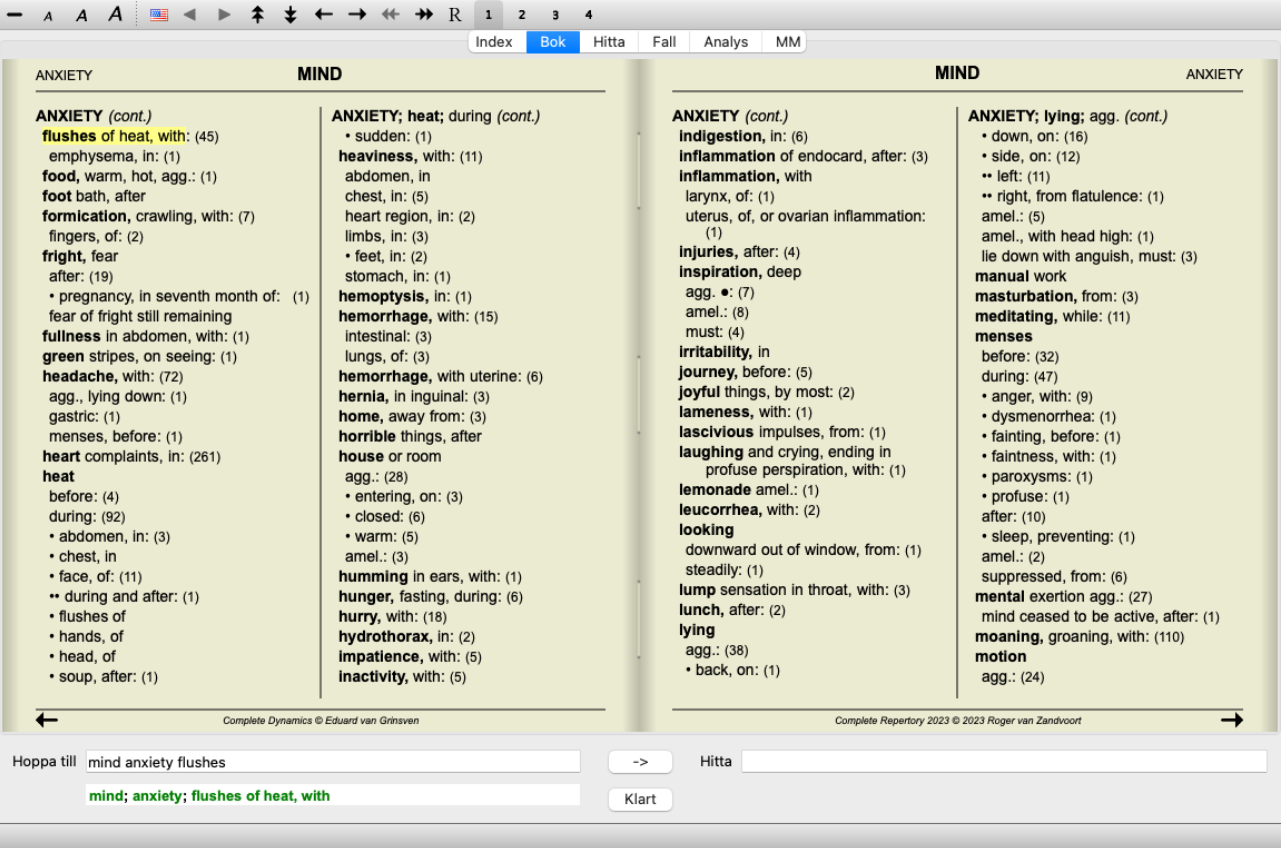

#### **Dölja underrubriker**

Det är också möjligt att dölja alla underrubriker, så att endast repertoarens rubriker på högsta nivå visas. (Menyalternativ *Bok / Endast huvudrubriker*, popup-menyalternativ *Endast huvudrubriker*).

Detta alternativ är mycket användbart för personer som vill lära sig repertoarens struktur.

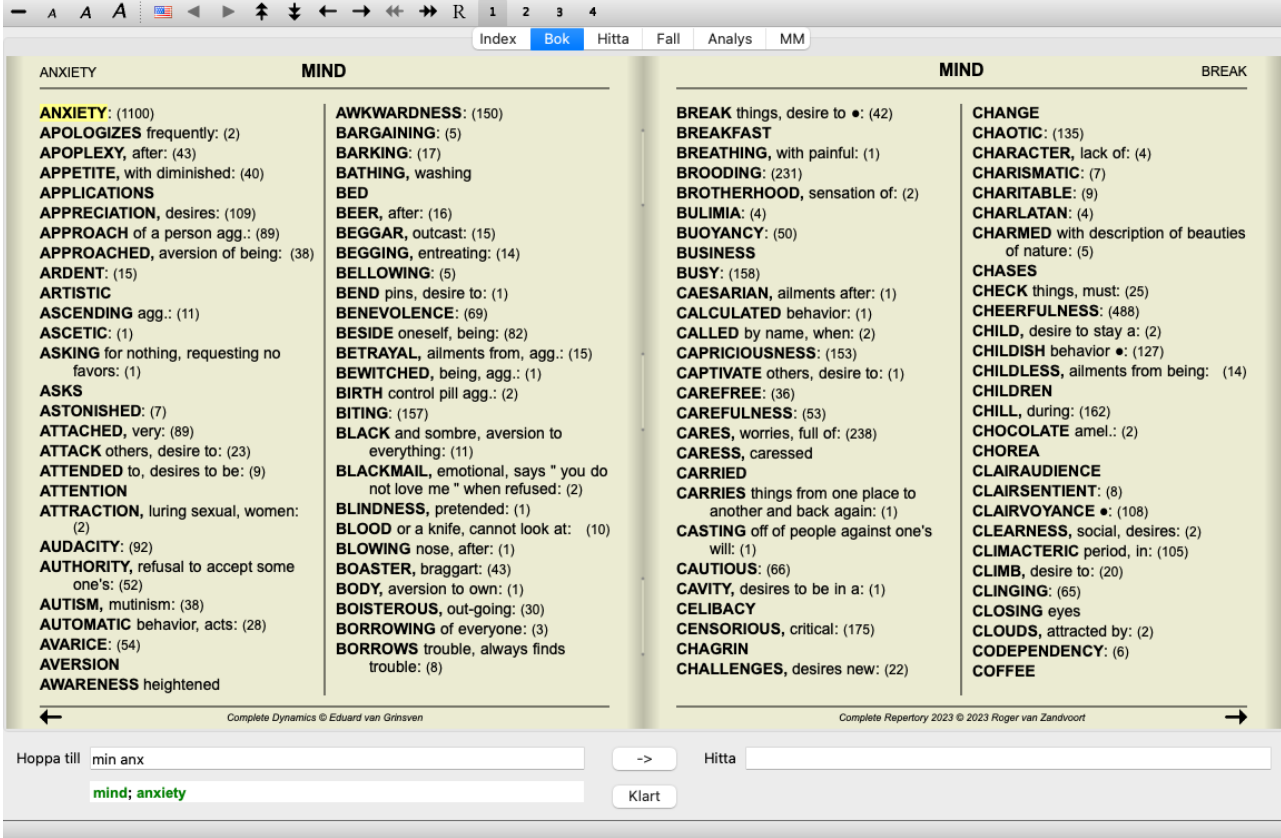

Du kan enkelt återgå till att visa alla rubriker. (Menyalternativ *Bok / Endast huvudrubriker*, popup-menyalternativ *Endast huvudrubriker*).

Du kan också växla tillbaka till den normala repertoarvyn genom att klicka på en rubrik.

#### **Extra information**

Om du håller musen över en text i boken kan du visa ytterligare information om texten, där det är lämpligt. Denna information visas i meddelandeområdet längst ned till vänster i fönstret. I exemplet ovan visas följande information när du flyttar musen:

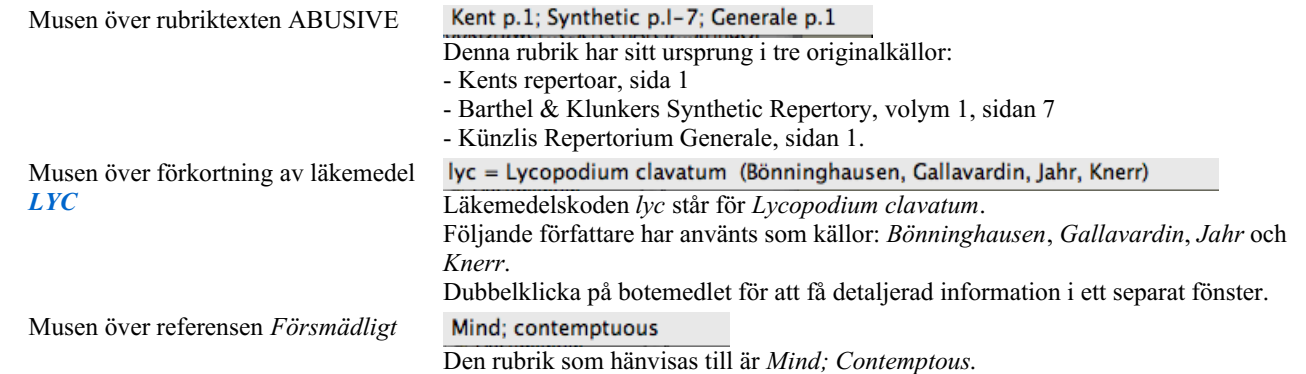

#### **Begränsning av den information som visas**

Förutom att växla mellan fullständig och kompakt visning är det möjligt att begränsa antalet visade läkemedel.

Detta görs genom att trycka på tangenterna 1, 2, 3 eller 4. Detta begränsar de visade läkemedlen till endast de som har minst den angivna gradationen 1, 2, 3 eller 4. (Menyalternativ *Visa / Rättsmedel / Alla årskurser*, verktygsfältsknapp <sup>1</sup>, menyalternativ *Visa / Rättsmedel* / *Klass 2+*, verktygsfältsknapp , menyalternativ *Visa / Rättsmedel / Klass 3+*, verktygsfältsknapp , menyalternativ *Visa / Rättsmedel / Klass 4*, verktygsfältsknapp , popup-menyalternativ *Rättsmedel / Alla årskurser*, popup-menyalternativ *Rättsmedel / Klass 2+*, popupmenyalternativ *Rättsmedel / Klass 3+*, popup-menyalternativ *Rättsmedel / Klass 4*). Exempel, återigen med rubriken *Mind; Abusive*:

```
Tryck på tangentbordstangenten 4. ABUSIVE, insulting: CHAM LYC NUX-V
Endast medel av klass 4.
                                      VERAT (+120)
```
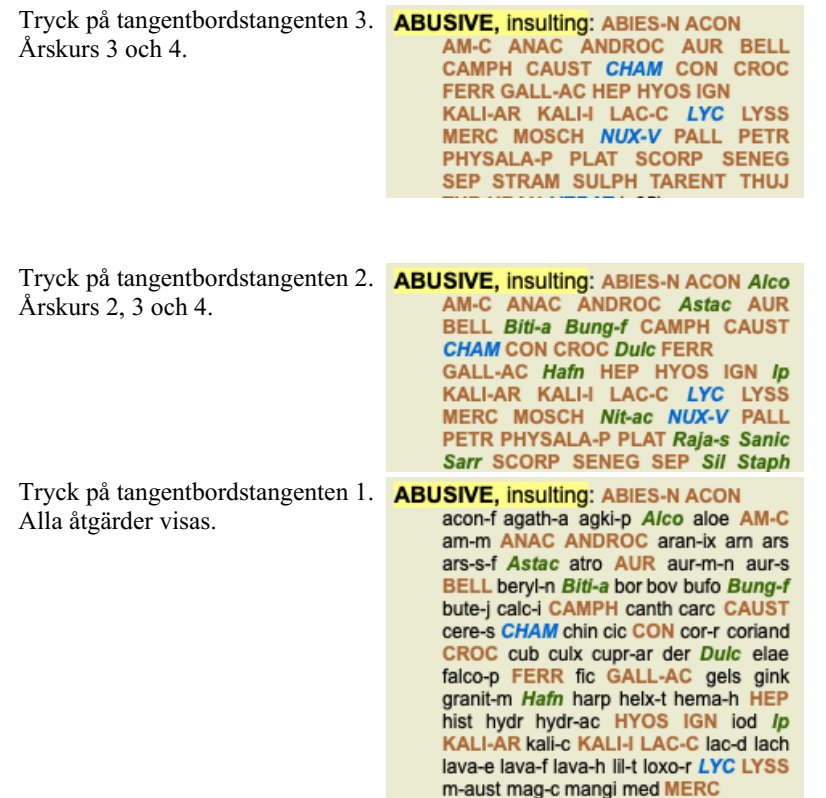

## **Textstorlek**

Texten kan göras mindre eller större. (Menyalternativ *Visa / Mindre text*, verktygsfältsknapp , menyalternativ *Visa / Standardstorlek för text*, verktygsfältsknapp A, menyalternativ *Visa / Större text*, verktygsfältsknapp A, popup-menyalternativ *Mindre text*, popupmenyalternativ *Standardstorlek för text*, popup-menyalternativ *Större text*).

#### **Knapp Åtgärd**

- Gör texten mindre.  $\overline{A}$
- $\overline{A}$ Originaltextens storlek.
- $\overline{A}$ Gör texten större.

### **Navigering, användning av tangentbord och mus**

Du kan navigera i boken med hjälp av tangentbordet, musen, knappfältet eller menyn (*Menu / Navigate* menu).

Rullning med musen sker med det lilla hjulet på musen eller med den spårplatta som finns inbyggd i bärbara datorer. Vissa möss har ett rullhjul som bara kan rulla uppåt och nedåt, men moderna möss kan ofta också rulla åt vänster och höger. Vänster/höger-rullning kan inaktiveras via inställningarna *Preferences* i menyn, om det anses vara olämpligt.

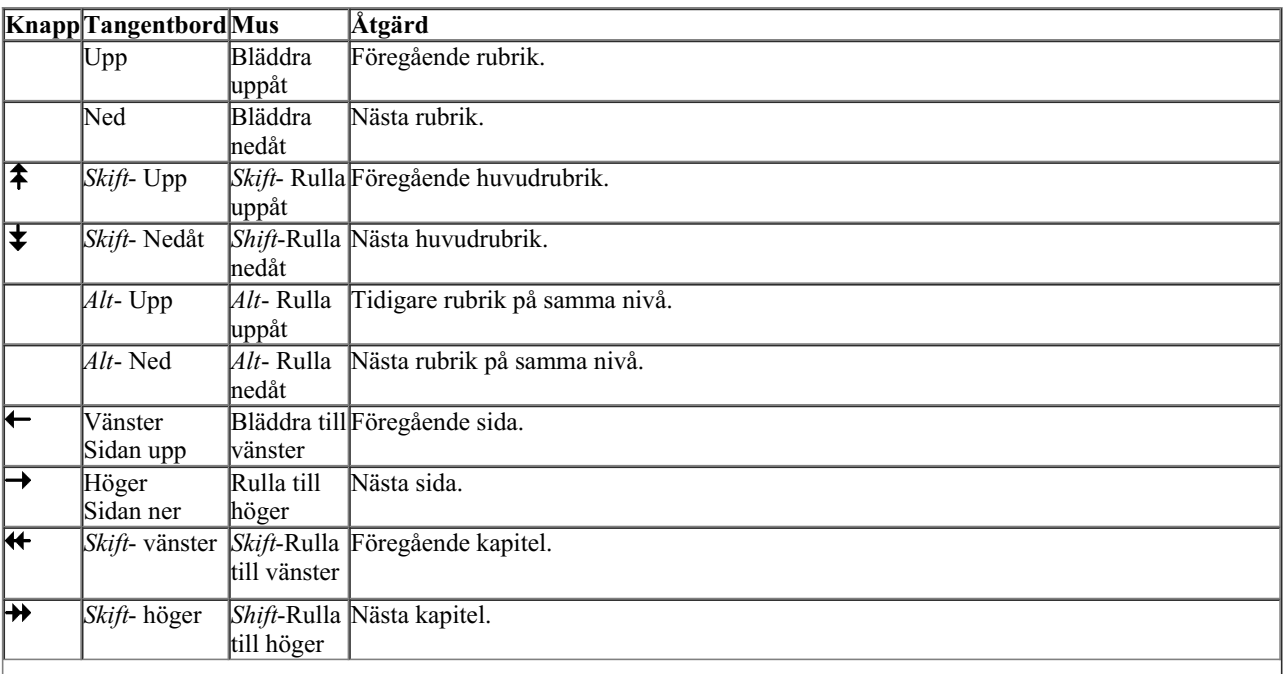

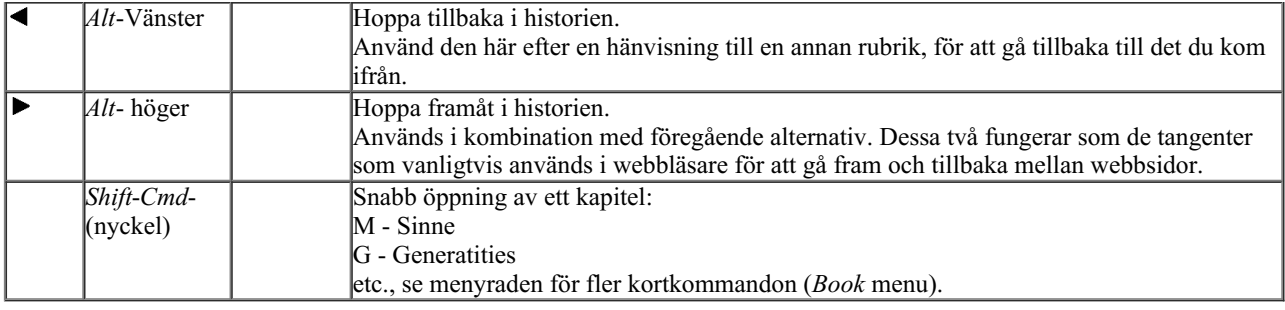

## **Kopiera en rubrik till klippbordet**

Ibland är det bra att kopiera en rubrik till klippbordet och klistra in den i ett annat program, t.ex. ett ordbehandlingsprogram. (Popupmenyalternativ *Kopiera / Kopiera rubric-etikett*, popup-menyalternativ *Kopiera / Kopiera rubrik och åtgärder*).

Du kan kopiera namnet på en rubrik till klippbordet med *Cmd-C (Control-C)*. Om du trycker på *Cmd-C* två gånger (inom en sekund) kopieras rubrikens namn och alla åtgärder i rubriken.

### **Val av språk**

Beroende på programutgåvan och licensen kan flera språkalternativ för *Complete Repertory* vara tillgängliga. Tillgängliga språkalternativ kan väljas från menyn eller via knappfältet. (Menyalternativ *Bok / Språk / Bok Engelska*, popupmenyalternativ *Språk / Bok Engelska*). (Flaggknapp, )

## **Åtgärd filter**

Det är möjligt att begränsa de åtgärder som visas.

I verktygsfältet finns ett alternativ som gör att du kan välja en grupp av läkemedel.

Ett antal ofta använda grupper är fördefinierade (mineraler, växter, djur, nosoder). Om du vill välja en annan grupp väljer du alternativet *Other...* och en dialogruta visas där du kan välja en av grupperna i avsnittet *Kingdoms & Families*.

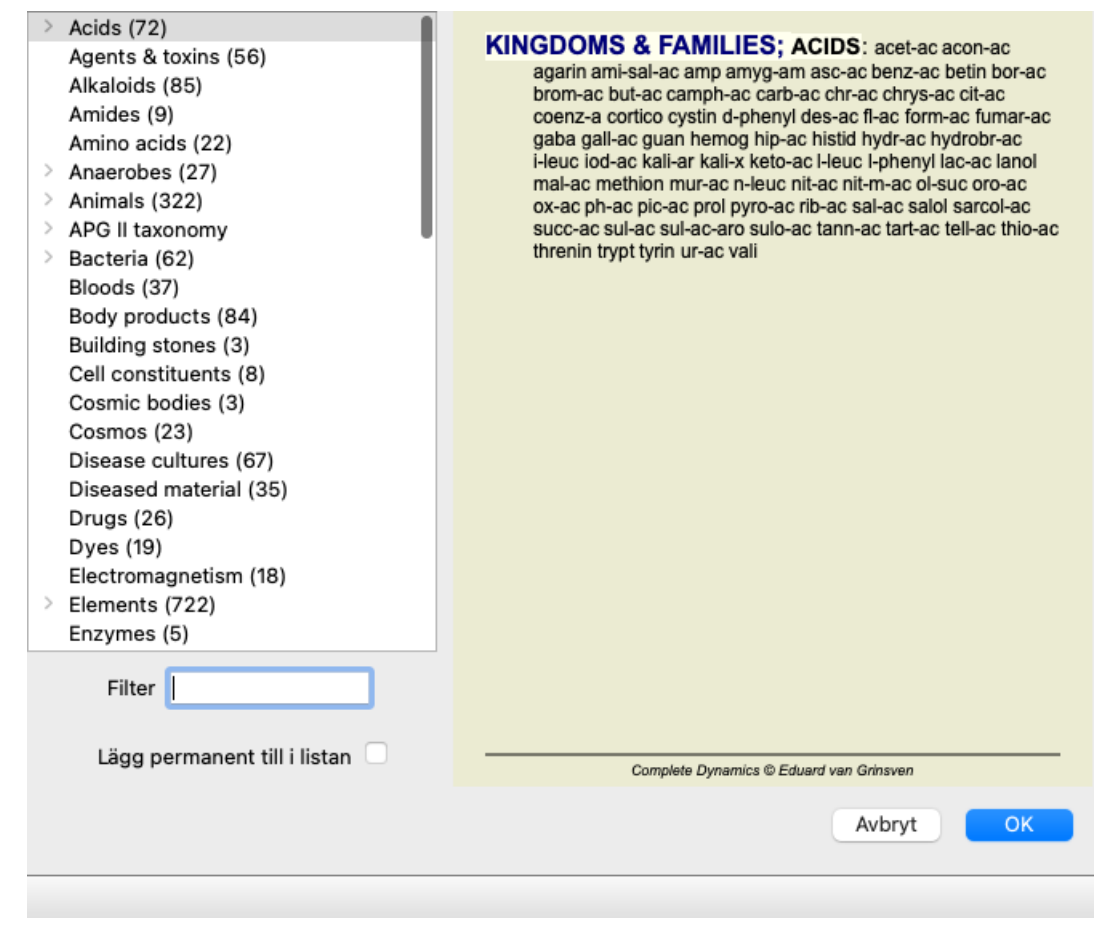

Använd filteralternativet för att snabbt hitta rätt läkemedelsgrupp:

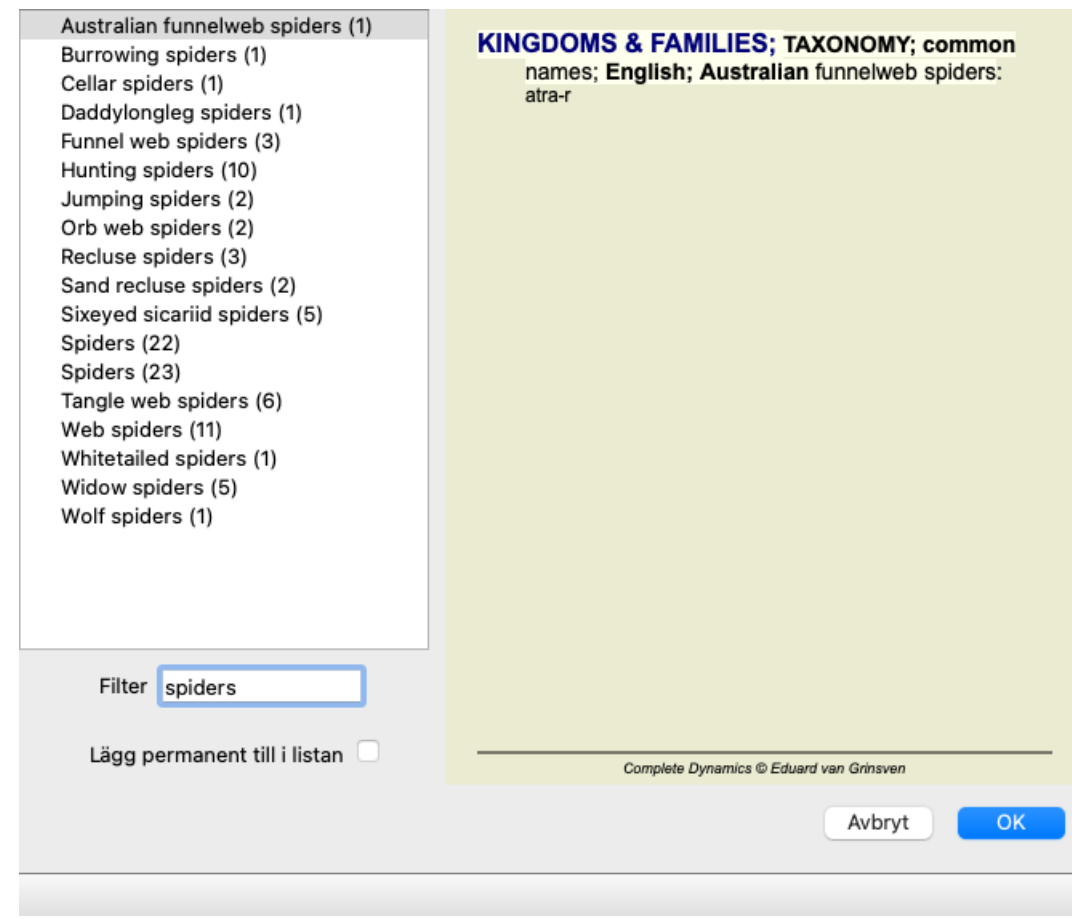

## **Bokmodul standardrepertoarfilter**

Normalt visar *Book-modulen* hela innehållet i *Complete Repertory*.

Några standardfilter finns tillgängliga. Du kan välja dem via menyraden eller via popup-menyerna i sidans kanter. (Menyalternativ *Bok / Val av bok / Komplett*, popup-menyalternativ *Val av bok / Komplett*).

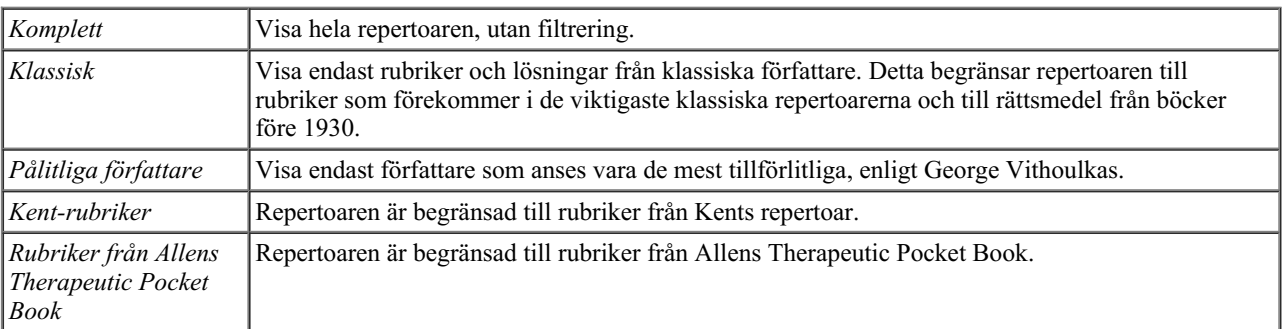

Användardefinierbara repertoarfilter kan skapas i *Master edition*.

Om ett filter är valt visas dess namn i rubriken på repertoarbokens layout. På så sätt kan du enkelt se vilket repertoaralternativ du använder.

Observera: Repertoarfiltren tillämpas endast på innehållet i *Complete Repertory*.

Om din licens stöder användningen av ytterligare repertoarer, eller om du själv har skapat extra repertoarmaterial, gäller filtren inte för det materialet.

## **Hitta modul**

## **Öppna sökmodulen**

Gå till Hitta-modulen genom att klicka på fliken *Hitta*. (Menyalternativ *Visa / Hitta*, ⌘*-S*).

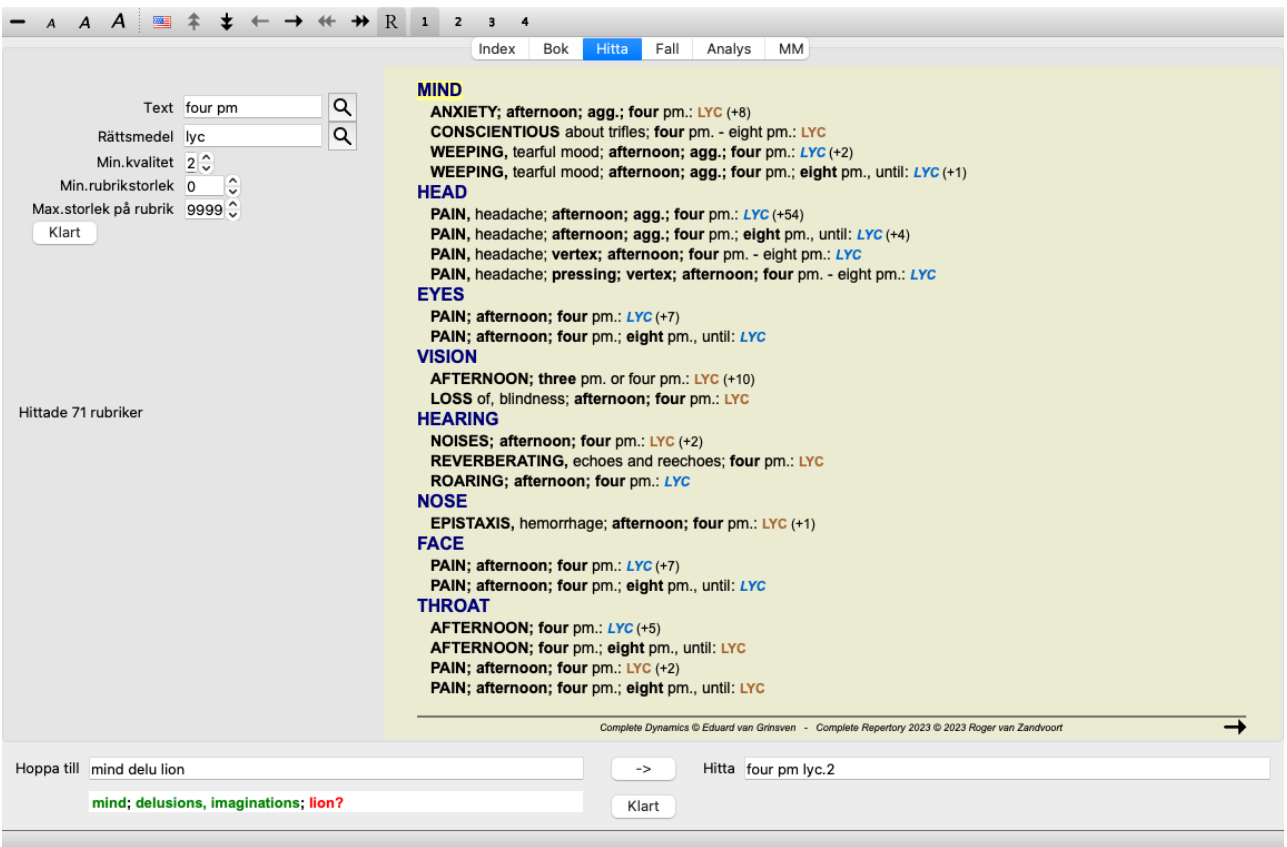

## **Hitta fält**

Till vänster på skärmen kan du fylla i vad du vill hitta. (Ett alternativt sätt att ange vad du vill hitta är att använda det kraftfulla fältet*Find* längst ner i fönstret, se avsnittet *Find field* för mer information om hur du använder detta fält för kraftfulla sökningar.)

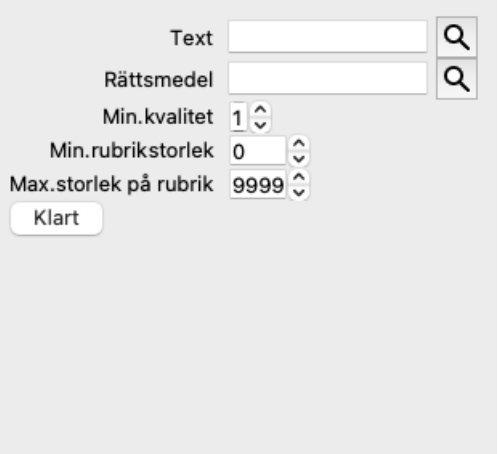

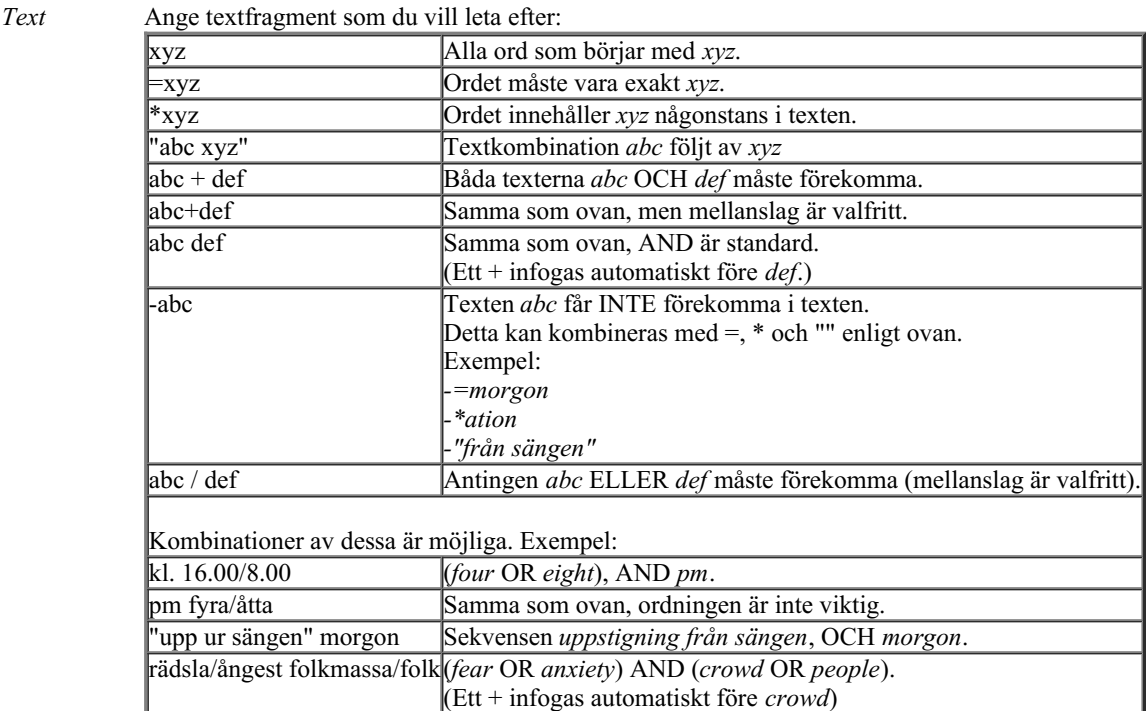

#### *Rättsmedel* Ange förkortningar för de läkemedel som ska sökas. Om du trycker på knappen **Q**, som finns nära fältets högra sida, öppnas ett sökfönster där du interaktivt kan välja ett botemedel om du inte kan förkortningen utantill.

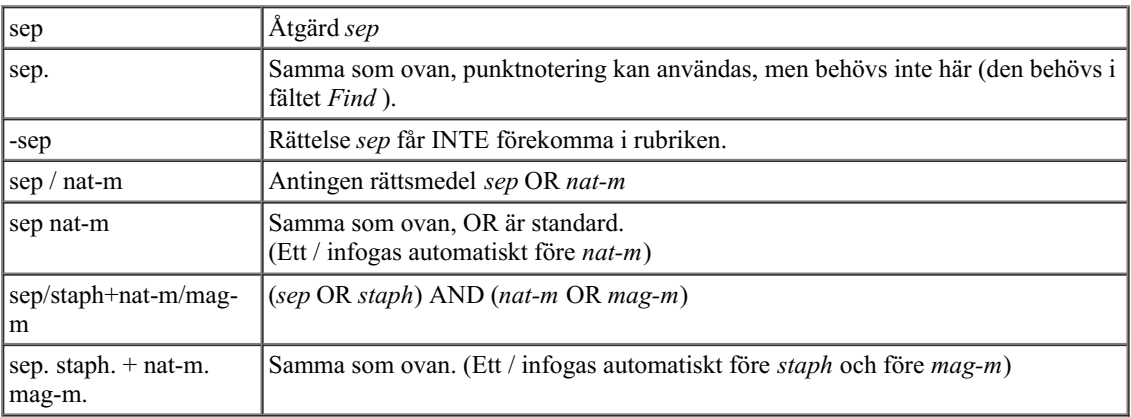

*Min. kvalitet* Ange minsta gradation för åtgärder (1 till 4).

*Min.* Ange det minsta antalet rättelser i en rubrik.

*rubrikstorlek*

*Max. storlek* Ange det maximala antalet rättelser i en rubrik. *på rubrik*

Sökningen startar automatiskt efter att du har angett dina sökkriterier, du behöver inte trycka på någon knapp.

Observera att för text är standardvärdet för flera fragment AND, men för botemedel är det OR. Anledningen till detta är att när du skriver in flera textfragment är det troligen för att begränsa sökresultatet, medan du kanske vill göra en differentialdiagnos när du skriver in flera botemedel.

### **Hitta resultat**

Resultaten av en sökning visas till höger i fönstret.

Detaljeringsgraden beror på vad som söks. Om botemedel söktes ingår de valda botemedlen i sökresultatet. Om endast text söks visas inga åtgärder.

Kort sagt fokuserar sökresultatet på det du bad om, inte på de detaljer som du inte bad om.

Resultatområdet för sökning har många likheter med modulen *Book*. Navigering sker med samma tangentbord, mus, knappfält eller menyfunktioner. Dessutom anpassas layouten automatiskt till fönstrets storlek.

*Tips*: växla mellan att visa eller dölja botemedel genom att trycka på *mellanslag*, precis som i modulen *Book*. I modulen *Hitta* är det endast de något mindre rubrikerna som visar korrigeringar. Rubriker med många lösningar visar endast antalet lösningar.

Förutom navigeringsalternativen i modulen *Book* erbjuder sökresultatet möjligheten att hoppa direkt till en rubrik i boken genom att dubbelklicka på rubriken med musen.

## **Fler exempel**

Det finns ett ett ett-till-ett-förhållande mellan att skriva in sökkriterier i de fält som nämns ovan och att använda fältet *Find* längst ner i fönstret.

Fler exempel på hur du kan använda sökmodulen finns i avsnittet om*Sökfältet*.

## **Information om åtgärder**

## **Detaljerad information om botemedlet**

Som exempel kan vi ta en titt på rubriken *Generalities; Food and drinks; apples; desires*:

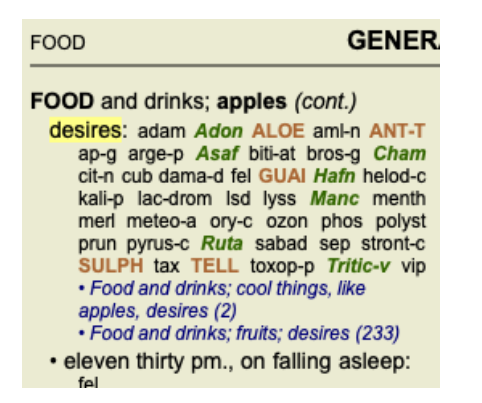

Om du vill veta mer om ett botemedel i en rubrik är det enklaste sättet att flytta musen över botemedlets namn och titta på meddelandeområdet längst ned till vänster i fönstret. Om musen flyttas över **ANT-T** visas meddelandet:

ant-t = Antimonium tartaricum (Allen, Bönninghausen, Lilienthal, Lippe)

Du vet nu inte bara att Antimonium är i tredje klass (enligt trycket), utan också att dess fullständiga namn är *Antimonium tartaricum*, och att den finns med i denna rubrik på grund av att de fyra nämnda författarna har bidragit med denna information.

För mer information, dubbelklicka på **ANT-T**. Då öppnas fönstret Remedy Information:

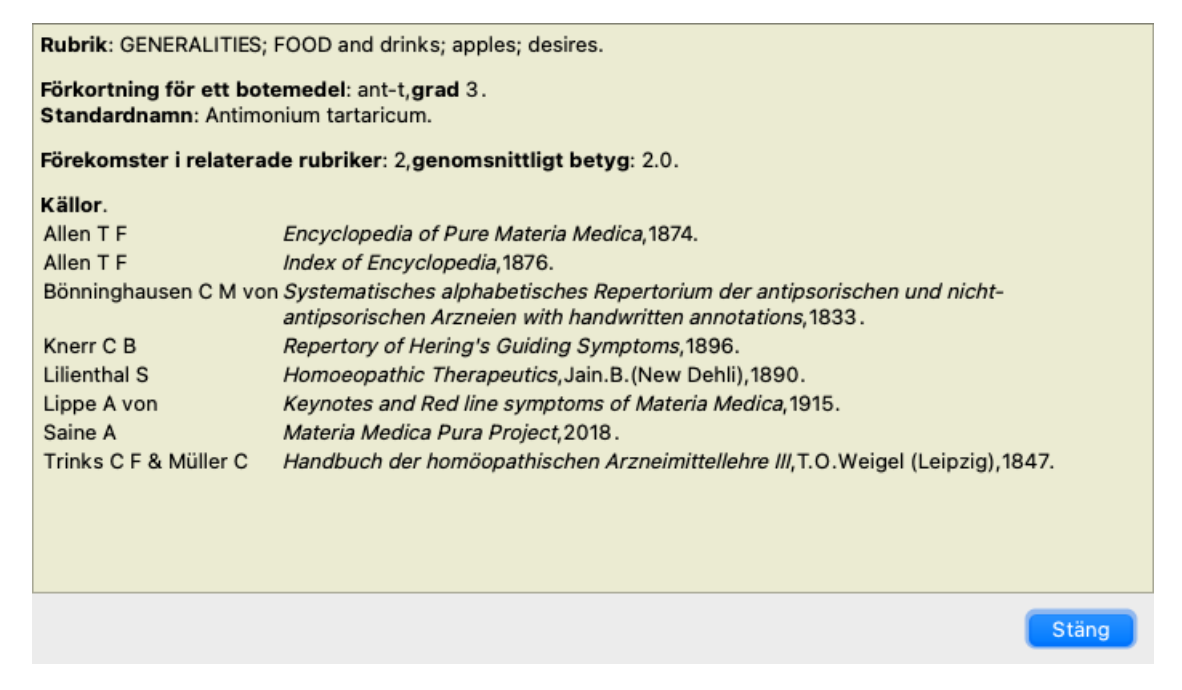

## **Förekomst i relaterade rubriker**

Relaterade rubriker är rubriker som på något sätt är relaterade till den rubrik som du tittar på för denna åtgärd.

I det här exemplet är dessa rubriker:

*Allmänt; mat och dryck; svala saker, som äpplen, önskningar*

*Allmänt; mat och dryck; äpplen, önskningar; vatten, med önskan om kyla*

Båda dessa rubriker innehåller också *ant-t*.

Ju högre antal förekomster i relaterade rubriker och ju högre genomsnittlig vikt i dessa rubriker, desto större betydelse kan åtgärden ges.

## **Källor**

Listan över alla källor som botemedlet kommer från. Detta omfattar åtminstone författarens namn, bokens eller tidskriftens titel och publiceringsåret.

## **Antal författare**

Om du tidigare har arbetat med *MacRepertory* är du kanske van vid att använda författarnummer i stället för författarnamn. I inställningarna kan du aktivera alternativet *Författarnummer*. Se avsnittet *Inställningar* för mer information.

I informationsfönstret om botemedlet visas då även författarnumren:

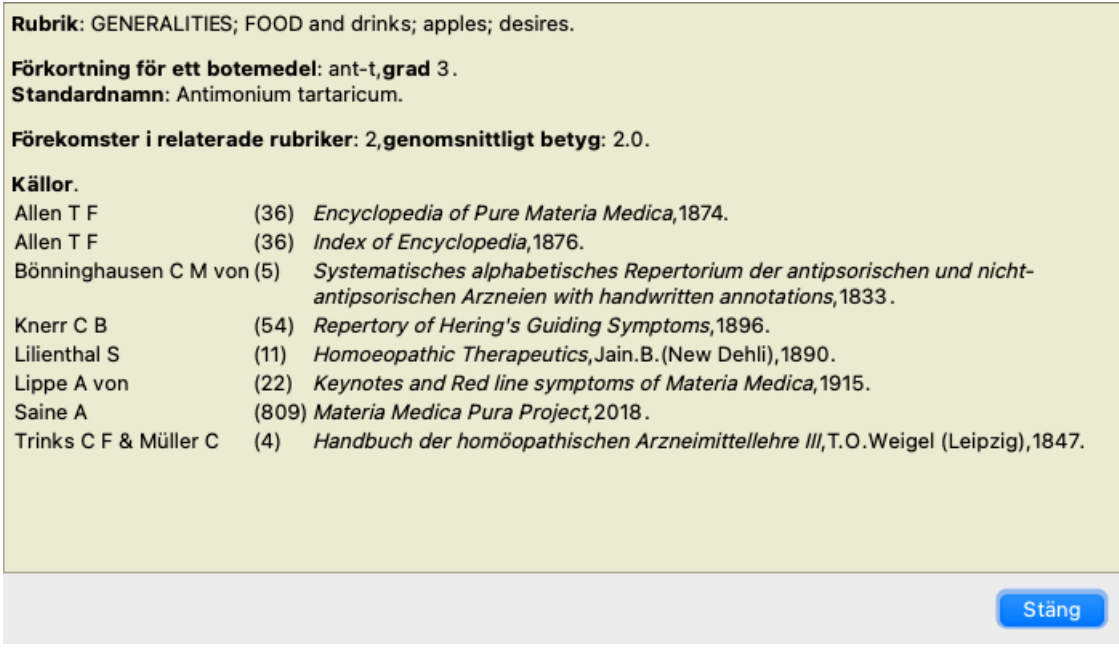

## **Fältet Hoppa till**

### **Syfte**

Fältet *Hoppa till* längst ner till vänster i fönstret används för att snabbt hoppa till en viss rubrik i repertoaren. Du kan använda den för att snabbt hoppa till kända rubriker. Om du inte är säker på vad du söker kan du använda fältet *Hitta* i stället, och fältet *Hoppa till* hjälper dig att snabbt navigera om du vet vart du vill gå.

## **Flytta tangentbordsfokus**

För att fältet *Hoppa till* ska acceptera tangentbordsstreck måste det först väljas.

Om du trycker på tabbtangenten en eller två gånger flyttas fokus till fältet *Hoppa till*. (Menyalternativ *Visa / fältet "Hoppa till*, ⌘*-J*). Om du vill hoppa tillbaka till boken direkt trycker du på Enter-tangenten.

Du kan naturligtvis också klicka på fältet med musen.

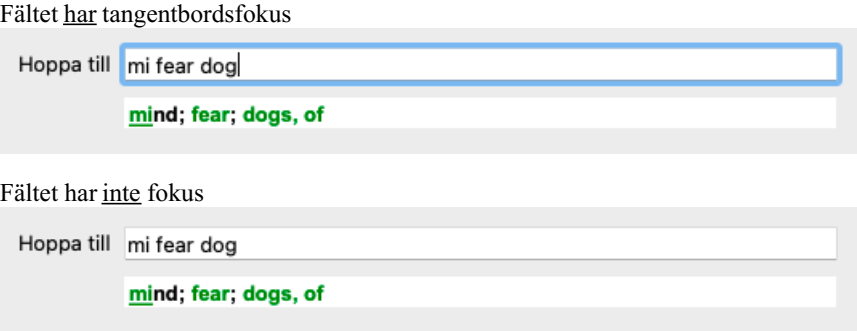

## **Användning av fältet**

I fältet *Hoppa till* anger du de första bokstäverna i den rubrik som du vill hoppa till. Rubric-delarna är åtskilda med ett mellanslag. I exemplet ovan har man hoppat till rubriken *Mind; Fear, dogs of*.

Du behöver bara ange det minsta antal bokstäver som behövs för att identifiera varje rubrikfragment. I det här exemplet hade det räckt att skriva *m fe dog*.

Medan du skriver får du feedback om tolkningen, vilket visas omedelbart under fältet *Hoppa till*. Dessutom hoppar boken omedelbart till den nya rubriken vid varje tangenttryckning när du skriver.

Kort sagt: Om fokus ligger på boken är det bara att trycka på Tab, skriva in några bokstäver för att gå till rubriken och trycka på Enter för att återgå till boken. Med lite övning är denna navigering mycket effektiv.

Låt oss ta rubriken *Mind; Fear; dogs, på* som exempel och se vad som händer när du skriver. Den första *m* tolkas som *mind*. Inom parentes ser du de 3 alternativ som också börjar med *m*. Observera att den del av ordet som tolkas som möjligtvis korrekt är tryckt i grönt ( *m* i *mind*, *mouth, male*, *mirilli's themes*).

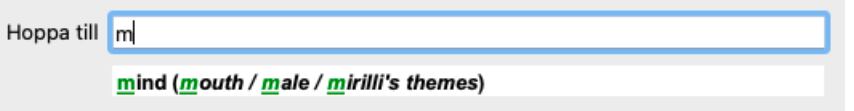

När du trycker på mellanslagstangenten är den här delen klar. *Mind* är det bekräftade alternativet av 4 möjligheter.

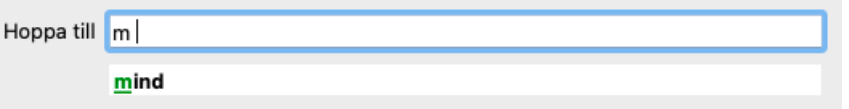

Nu börjar den andra delen av rubrikens namn. *f* tolkas som *förmiddag*, det första möjliga alternativet.

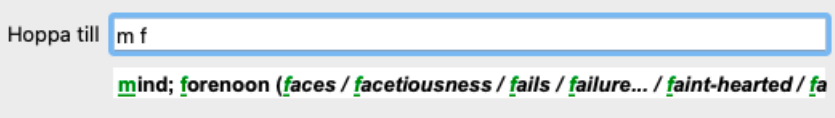

Vi letar inte efter *förmiddag*, så skriv en bokstav till. Nu har *fear* valts ut, och det återstår en hel del alternativ. Punkter efter ord (t.ex. *fed*..., *feeling*...) visar att rubriktexten i själva verket är längre (*fed, önskar bli* / *feeling, förlust av*), men de extra orden har utelämnats för att ge mer utrymme för andra alternativ.

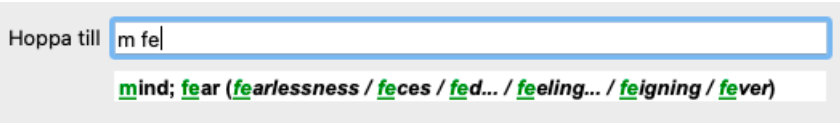

Återigen bekräftar ett tryck på mellanslag att detta är korrekt.

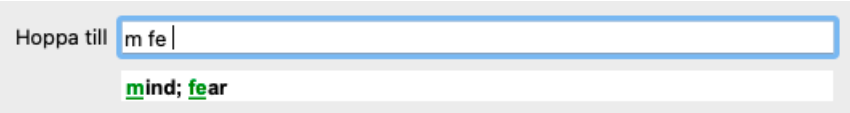

*d* leder till *dagtid endast*.

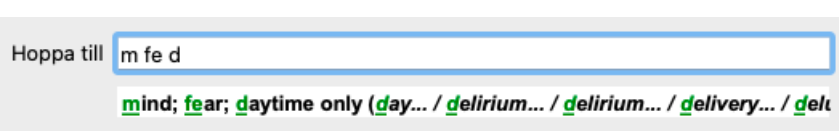

*gör* för dig till *läkare*.

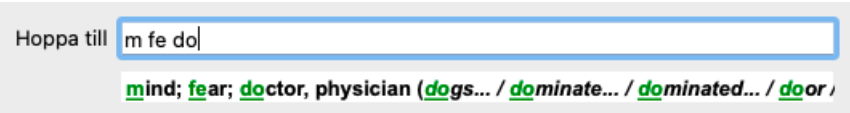

Och *hund* ger dig det du verkligen vill ha. Boken öppnas på *Mind; Fear; dogs, på*.

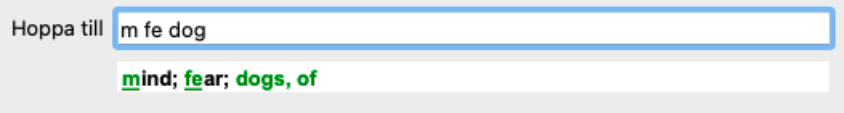

Tryck bara på Enter så är du där du ville vara!

Observera: *dogs, av* är helt och hållet tryckt i grönt. Detta beror på att detta är den enda möjliga tolkningen av *dog* i detta sammanhang. *mind* skrivs ut med bara den första *m* i grönt, eftersom det finns alternativ som också börjar med *m*. *rädsla* trycks med två gröna bokstäver, eftersom *fe* är unika. Alternativen *feces*, *fed*, *feeling*, *feigning* etc. börjar också med *fe*.

## **Det är mänskligt att göra misstag**

Naturligtvis kan du inte hela repertoarstrukturen utantill. Det är ingen som gör det. Det är därför ganska troligt att du ofta gör misstag och skriver fel. Till exempel vill du gå till rubriken *Mind; delusions; lions*. Denna rubrik existerar inte, eftersom den korrekta rubriken faktiskt är *Mind; delusions; cats, felines, sees; lions*.

Så du skriver *m delu lion*

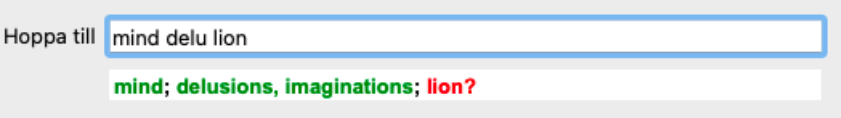

Du ser nu att *lion* skrivs ut i rött, eftersom det inte finns någon matchning.

Du behöver inte oroa dig, utan kan bara byta till sökning genom att trycka på knappen mellan fälten *Hoppa till* och *Hitta*. Detta kopierar texten från fältet *Hoppa till* till fältet *Hitta* och startar omedelbart en sökning åt dig. Modulen *Find* visar nu de rubriker du kanske har letat efter:

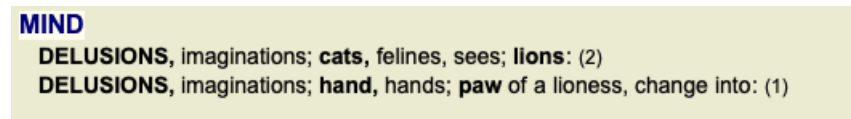

Dubbelklicka bara på den första rubriken, så öppnas boken där du tänkte gå in.

## **Bokmodulen**

När du väljer en rubrik i *Bokmodul* fyller fältet *Hoppa till* automatiskt i den korta texten för rubriken åt dig. På så sätt är det lätt att hitta relaterade rubriker.

Exempel:

När du väljer rubrik *Mind; fear; dogs, of; attacking him, in delirium*, fylls fältet *Jump to* automatiskt i *min fear dog att*. När du väljer rubrik Generalities; food and drinks; cold; drinks, water; agg., fylls fältet Jump to automatiskt i gen foo cold dri agg.

För varje del av rubrikens namn används minst tre tecken. Ofta räcker det med 1 eller 2, men då blir texten mycket oläsbar. När tre tecken inte räcker till används fler tecken för att skilja rubriken från andra rubriker.

## **Hitta fält**

## **Kraftfull och lättanvänd sökning**

Fältet *Find* möjliggör mycket effektiva, kraftfulla och snabba sökningar.

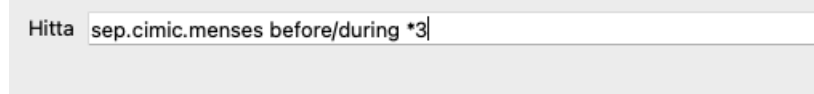

I det här fältet kan du ange alla sökkriterier som du också kan ange i de enskilda fälten (se avsnittet *Sökmodul*). Fältet *Find* kan dock vara effektivare, eftersom du kan ange och ändra vad du vill hitta utan att behöva växla mellan fälten. Det kan gå mycket, mycket snabbt.

Det finns några saker som du behöver veta. Det är faktiskt mycket enkelt, eftersom varje gång du anger sökvillkor i de enskilda fälten i *Find-modulen*, skrivs den korrekt formaterade strängen automatiskt in i fältet *Find*. Detta fungerar i båda riktningarna; allt du anger i fältet *Find* visas i de enskilda fälten, så som det tolkas.

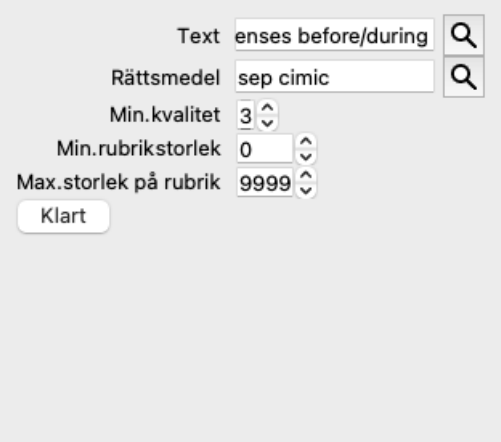

Det som gör fältet *Find* så kraftfullt är att du kan ange det du söker i vilken ordning du vill. Om du hittar för många rubriker är det bara att skriva några fler termer för att minska resultatet. Du kan till och med upprepa kriterier som du har skrivit tidigare i fältet; den senaste tolkningen tas med (betyg, rubrikstorlek).

Du kan även kombinera användningen av fältet *Find* med de enskilda fälten. De ändringar som du gör på en plats återspeglas automatiskt i en ändring på den andra platsen.

Här är reglerna:

*Text* Textfragmenten tolkas automatiskt som text, som om du skriver dem i fältet *Text*. Samma användning av /, + och - gäller här (se exempel i avsnittet*Hitta modul*). I exemplet ovan söks ordet *menses* i kombination med antingen *före* eller *under*.

*Rättsmedel* Förkortningar för läkemedel måste avslutas med en punkt.

I fältet *Remedies* är detta frivilligt, men här måste du avsluta med en punkt för att undvika förvirring mellan textfragment och förkortningar av läkemedel. (Exempel på förvirring: *sep* kan betyda antingen *sepia* eller *separation*).

Samma användning av / och + gäller här, se exempel i avsnittet*Hitta modul*.

I exemplet ovan söks antingen *sepia* eller *cimicifuga*.

Observera: även rättsmedel som i sig själva inte är en förkortning (t.ex. *Apis* eller *Bufo*) måste avslutas med en punkt (apis. bufo.).

*Gradering* Minimala korrigeringsgrader 1 till 4 kan anges genom att ange *\*1*, *\*2*, *\*3*, eller *\*4*. Detta uttryck kan läsas som: Alla (\*) begärda åtgärder måste ha detta betyg eller högre.

Alternativt kan siffrorna 1, 2, 3 och 4 utan \* tolkas som minsta gradation av korrigeringsmedel. Så *4* är samma sak som *\*4*. *Storlek på* Minsta och största rubrikstorlek kan anges med en siffra som föregås av > eller <.

*rubriken* <50 betyder 50 eller mindre.

>10 betyder 10 åtgärder eller mer.

Alternativt tolkas varje siffra som börjar med 5 eller högre automatiskt som en maximal rubrikstorlek. Så *50* är samma sak som *<50*.

## **Exempel**

Låt oss utvidga exemplet ovan med en begränsning till rubriker som innehåller högst 50 rättsmedel. Följande sätt att ange kriterierna ger alla samma resultat:

sep. cimic. menses före/under \*3 <50 sep. cimic. menses före/under 3 50 menses sep. före/under 3 <50 cimic.

50 menses+före/under sep./cimic. 3 menses före/under sep. 2 cimic. 200 50 3

I det sista exemplet ser du hur den ursprungliga graderingen på 2 senare ersätts med 3, och hur den maximala rubrikstorleken på 200 ändras till 50. Detta kan verka förvirrande i ett exempel, men är faktiskt mycket effektivt när du söker och vill begränsa dina resultat. Du kan skriva ett nytt kriterium utan att först ta bort det tidigare inmatade kriteriet; det sista kriteriet har helt enkelt företräde framför det första.

Tips: Glöm inte att textsökning också använder specialnoteringarna =, \* och "": *=hund* hittar *hund*, men inte *dogmatisk*. *\*ation* hittar *hjärtklappning* samt *svettning* och *ägglossning*. *"han är"* hittar bara *han* och *är* om de är i exakt den ordningen.

## **Inställningar för preferenser**

Flera av programmets alternativ kan konfigureras enligt dina personliga preferenser. Du kan ändra dessa alternativ via menyalternativet *Inställningar*. (Menyalternativ *Allmänt / Inställningar*). En dialogruta öppnas med flera sektioner.

## **Allmänna inställningar**

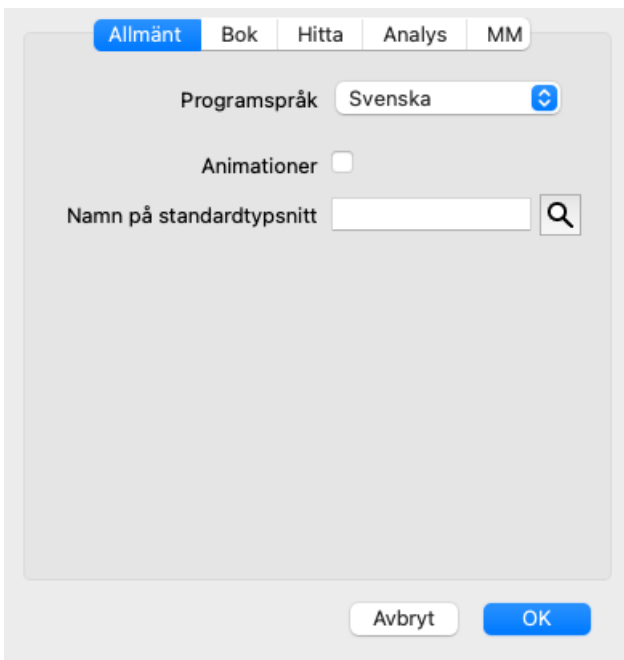

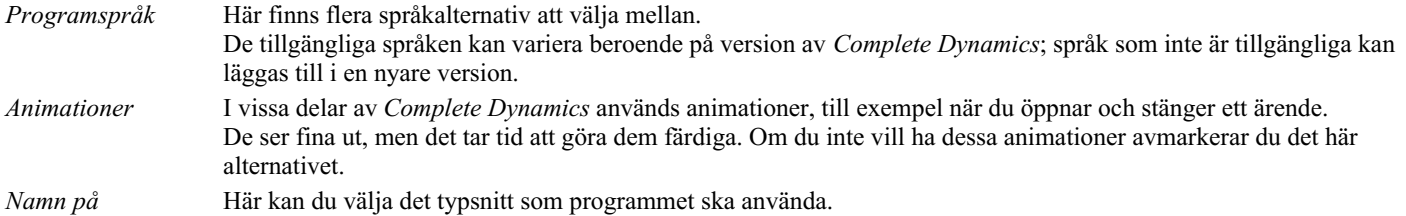

*standardtypsnitt*

## **Bokinställningar**

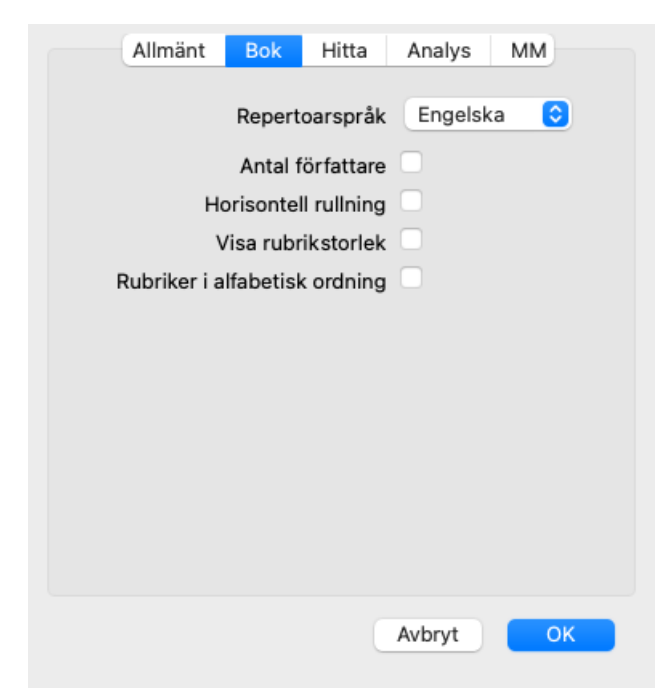

*Repertoarspråk* Det språk som ska användas för repertoaren. *Antal författare* Om det här alternativet är markerat visas författarnummer i MacRepertory-stil vid sidan av författarnamnen.

## Complete Dynamics 26

*Horisontell rullning* Om det här alternativet är markerat är funktionen för horisontell rullning aktiverad. Den här funktionen kan endast vara tillgänglig om musen eller styrplattan har stöd för horisontell rullning. *Visa rubrikstorlek* Om du kryssar för detta, visar bokmodulen alltid antalet rättelser för en rubrik. Om du inte markerar detta visas numret endast när läkemedlen inte är synliga.

*Rubriker i alfabetisk ordning* Om du kryssar för detta visar bokmodulen alltid rubriker i alfabetisk ordning. Om inget kryss är markerat används den standardordning för repertoar som Kent införde.

## **Hitta inställningar**

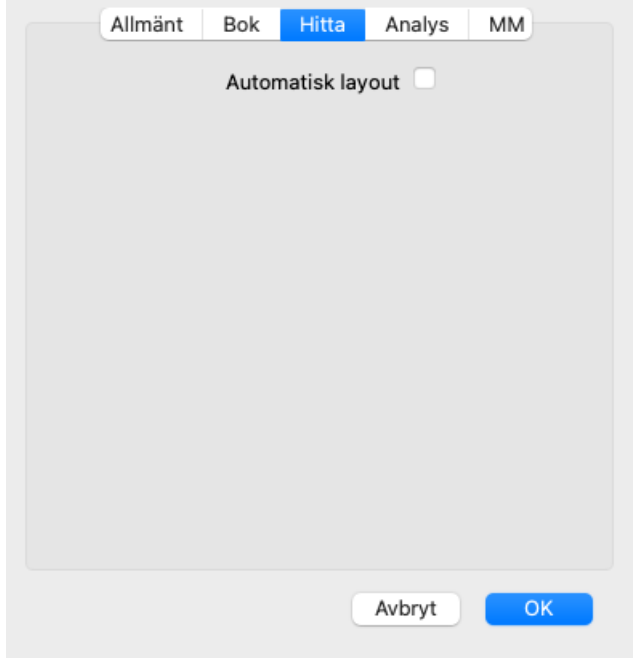

*Automatisk layout* Om det här alternativet är markerat ritas sökresultaten automatiskt i flera kolumner om det finns tillräckligt med utrymme på skärmen.

Om den inte är markerad ritas alla rubriker i en enda kolumn.

### **Materia Medica-inställningar**

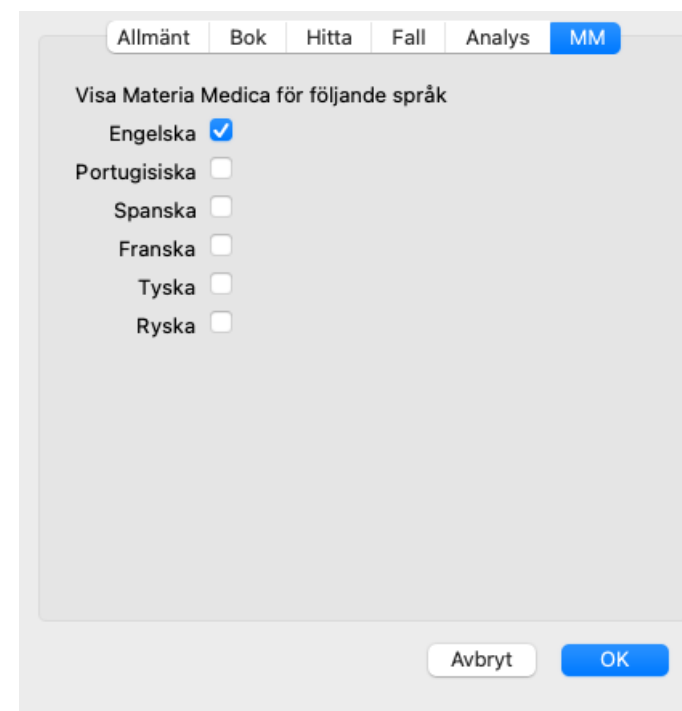

*Språk* Flera språk för Materia Medica finns tillgängliga.

Som standard visas språken i enlighet med din dators språk- och landinställning och dina licensalternativ. Du kan välja vilka bokspråk som ska visas i modulen *Materia Medica*.

## **Språk**

## **Complete Repertory översättningar**

Complete Repertory har översatts till flera språk. Nya översättningar läggs till regelbundet.

Complete Dynamics *Browser edition* har engelska som standardspråk. Du har rätt att använda ytterligare ett språk, men för detta måste du köpa en licensnyckel.

För närvarande stöds följande språk:

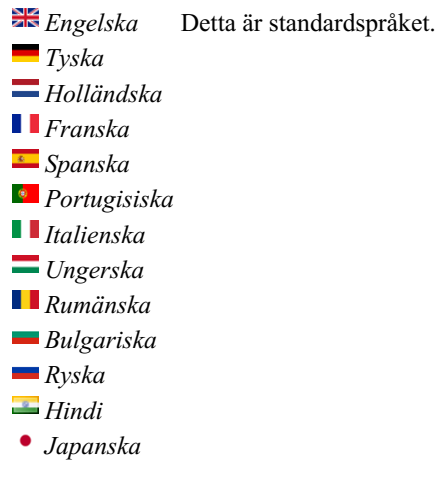

Om du vill köpa en licensnyckel går du till vår webbplats från menyn under *Meny / Hjälp / Köp extra språk*. En liten avgift måste betalas för ytterligare språk för att betala översättaren för det arbete han/hon har utfört åt dig.

## **Att köpa homeopatiska medel**

Från programmet kan du enkelt beställa dina homeopatiska läkemedel direkt från ett apotek på nätet. Tillgängligheten till ett apotek kan skilja sig åt mellan olika länder, beroende på lokala och internationella bestämmelser. Tillgängligheten bestäms när programmet startas.

För att beställa ett botemedel öppnar du popup-menyn på ett botemedelsnamn, var som helst i bok- eller analysmodulen, och väljer alternativet *Köp botemedel från apoteket*. (Popup-menyalternativ *Köp läkemedel från apoteket*).

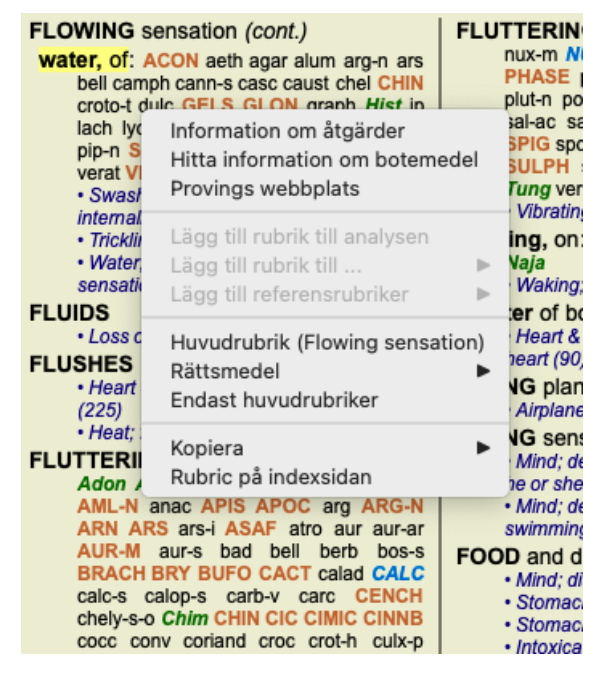

Om alternativet inte finns tillgängligt betyder det att inget apotek stöds i ditt land.

När du har valt alternativet kommer du automatiskt att guidas till det onlineapotek som är tillgängligt för dig.

Observera att *Complete Dynamics* är oberoende av apoteket. Vi erbjuder våra kunder direkt tillgång till apoteket som en service.

## **Tangentbordsgenvägar**

## **Val av modul**

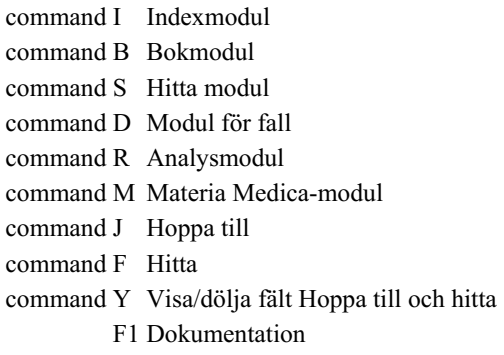

### **Bokmodul**

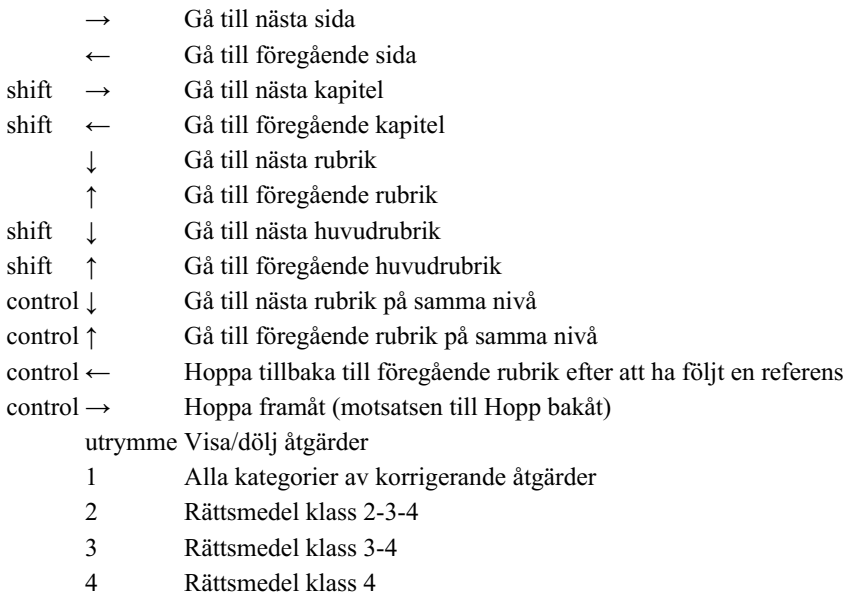

## **Repertoarkapitel**

shift-command A Buken shift-command B Tillbaka shift-command C Klinisk shift-command E Extremiteter shift-command F Kvinna shift-command G Allmänheter shift-command H Chef shift-command L Struphuvud och luftstrupe shift-command M Sinne shift-command P Svettning shift-command R Respiration shift-command S Hud shift-command T Hals shift-command U Urethra shift-command V Vertigo shift-command X Anatomiskt index

## **Materia Medica**

→ Gå till nästa sida

← Gå till föregående sida

shift → Gå till nästa kapitel

shift ← Gå till föregående kapitel

## **Feedback**

## **Vi behöver din hjälp och värdesätter din feedback!**

Skaparna av *Complete Dynamics* har åtagit sig att ge dig bästa möjliga kvalitet och användbarhet, kombinerat med måttliga priser för de kommersiella utgåvorna.

När det gäller kvalitet har vi en nolltoleransstrategi för mjukvaruutveckling. Programfel är helt enkelt inte acceptabla för oss, och om de upptäcks kommer de att lösas med högsta möjliga prioritet.

Användbarhet är en mer komplicerad fråga, eftersom användbarhet är en mycket personlig fråga. Vi och vår hängivna grupp av professionella utvärderare söker ständigt efter bästa möjliga användbarhet och utvärderar alltid din feedback.

Med din hjälp kan vi fortsätta att ständigt förbättra *Complete Dynamics*.

## **Hur man ger feedback**

Om din dator är ansluten till internet är det enkelt att ge feedback.

Öppna bara menyn och välj alternativ *Allmän feedback* eller *Rapportera problem*. (Menyalternativ *Hjälp / Allmän feedback*, menyalternativ *Hjälp / Rapportera problem*).

Om din "homeopatidator" inte har direkt tillgång till internet, skicka ett e-postmeddelande till *support@completedynamics.com*